# 2002 FMV-DESKPOWER C207B C20SB C20BN

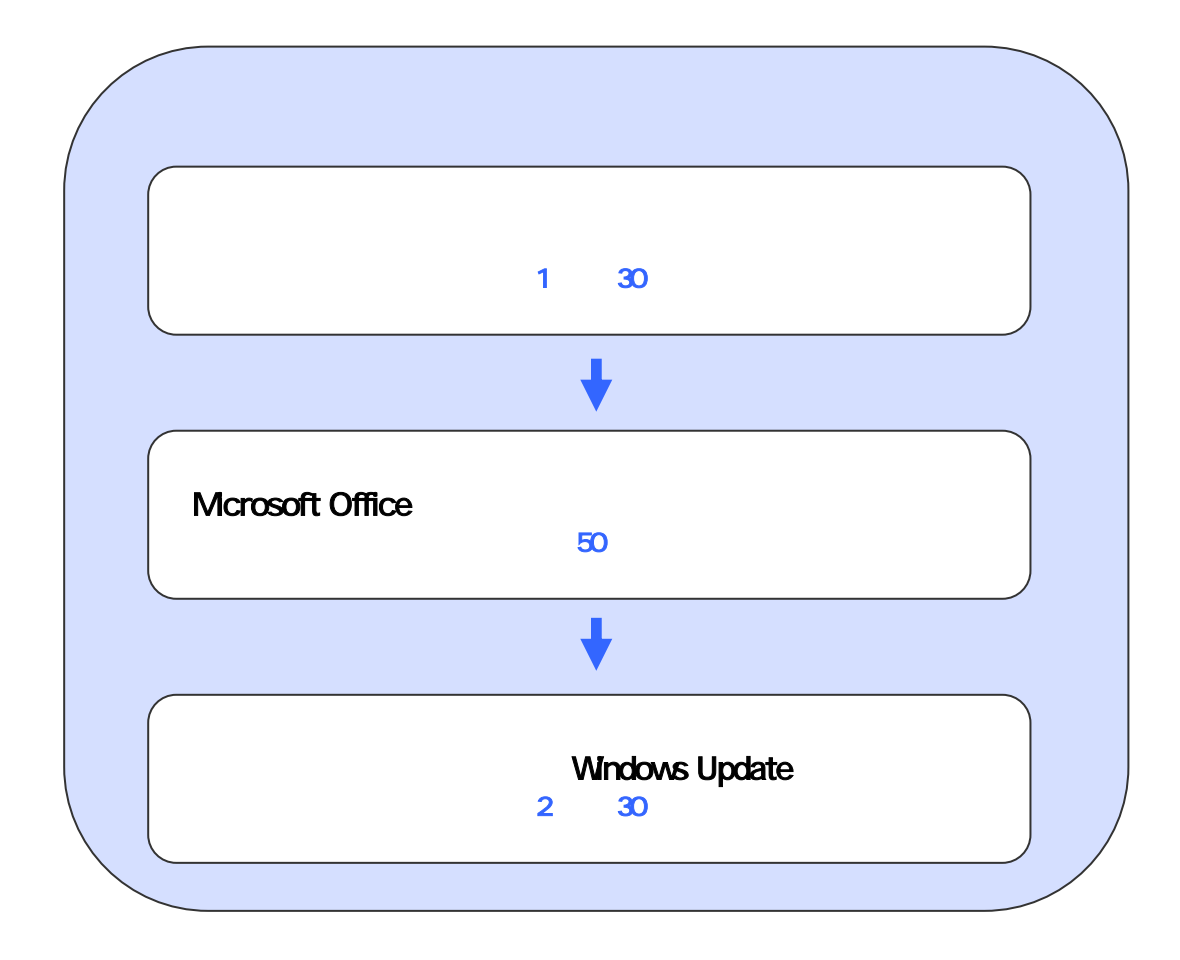

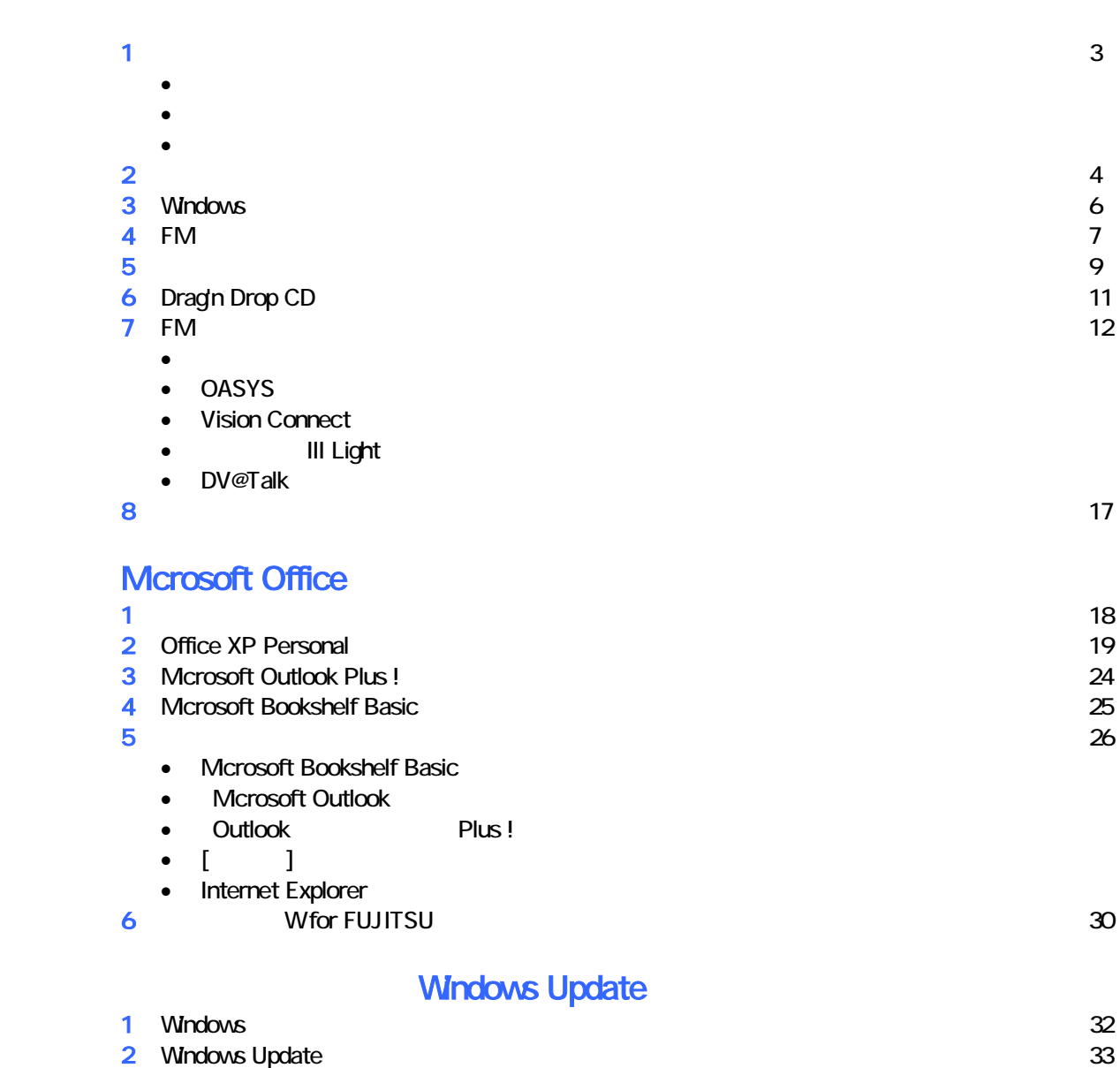

# 1  $\blacksquare$ データをバックアップする

 周辺機器を取り外す  $PC$   $PC$  $\mathsf{LAN}\phantom{\Big(}\mathsf{LAN}\phantom{\Big)}$ 

# •  $1$  3  $3$  3 •  $\hspace{1.6cm} 1$   $\hspace{1.6cm} 1$ •  $CD$  : 1 • Microsoft Office XP Personal : 1 • Microsoft Office XP CD<br>• Wfor FUJITSU 1 • Wfor FUJITSU

リカバリに使用するディスクを確認する

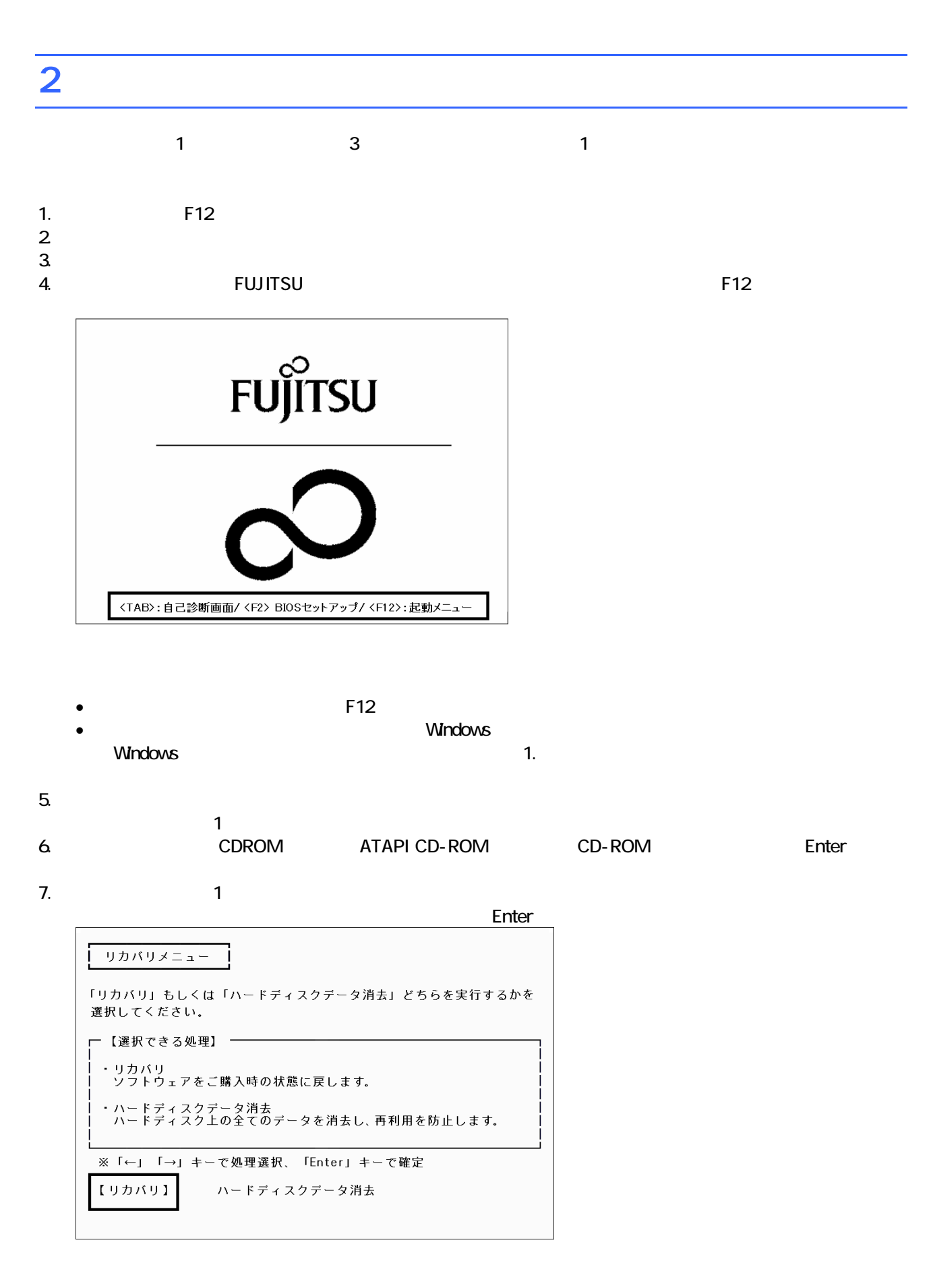

 $\blacksquare$ 

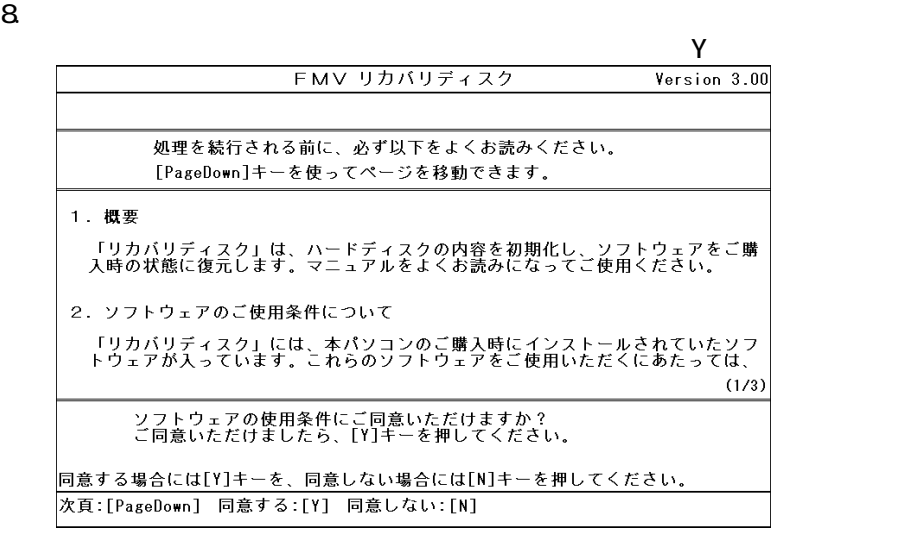

 $\blacksquare$ FMV リカバリディスク Version 3.00 ご購入時の状態に戻す (推奨) 領域を設定したあと、ご購入時の状態に戻す 終了する │<br>○ドライブをフォーマットしてから、<br>○時入時の状態に戻します。通常はこちらを選択してください。<br>○ドライブのデータはすべて失われるため、必要なデータはバックアップしてください。<br>○ドライブのデータはそのまま残ります。 |<br>|【↓]/[↑]キーを押して項目を選びます。実行する場合は[Enter]キーを押します。<br>|次項目:[↓] 前項目:[↑] 実行:[Enter]

10. C

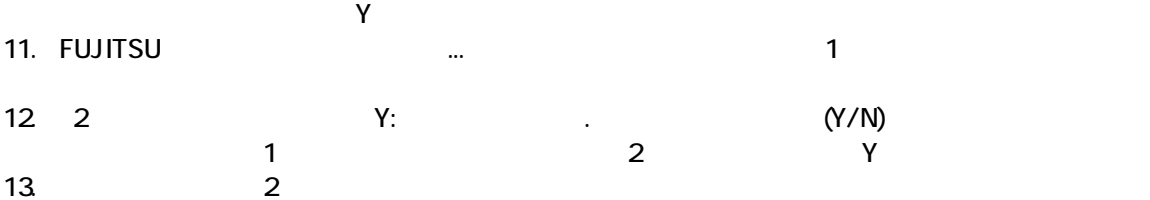

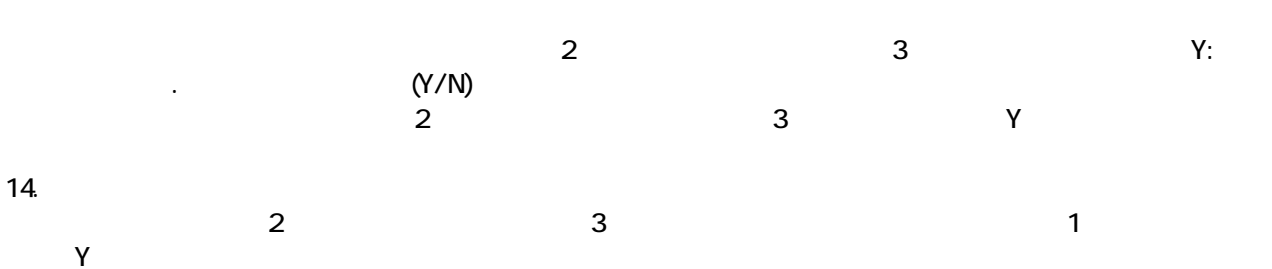

Windows

# 3 Windows

Windows

1. The contract of the Microsoft Windows The Microsoft Windows 2014

## Microsoft Windows

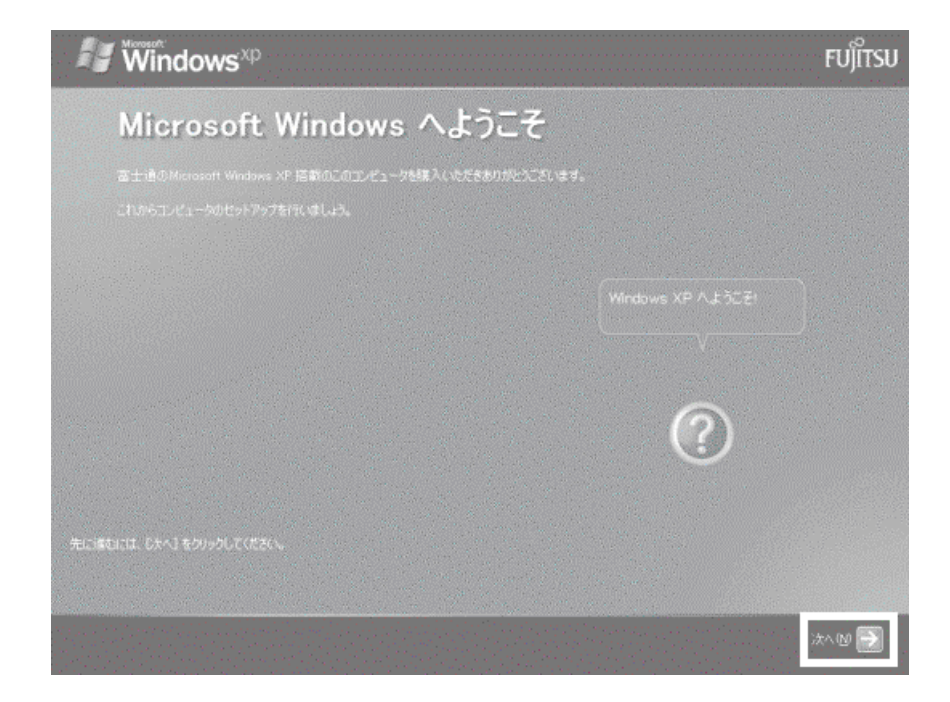

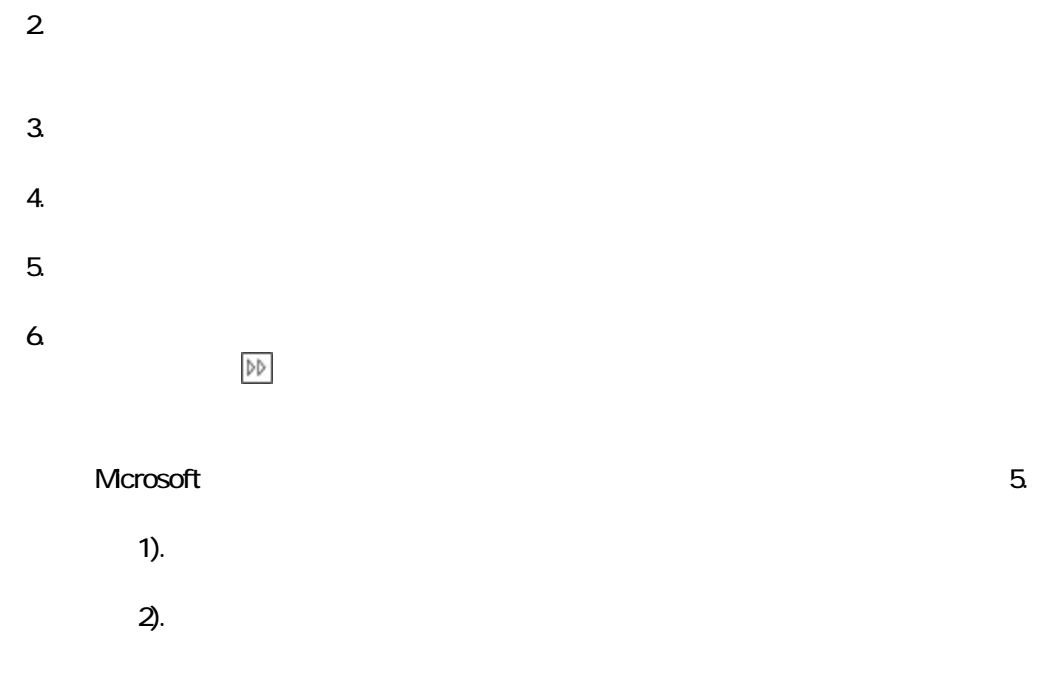

# 7. Mcrosoft

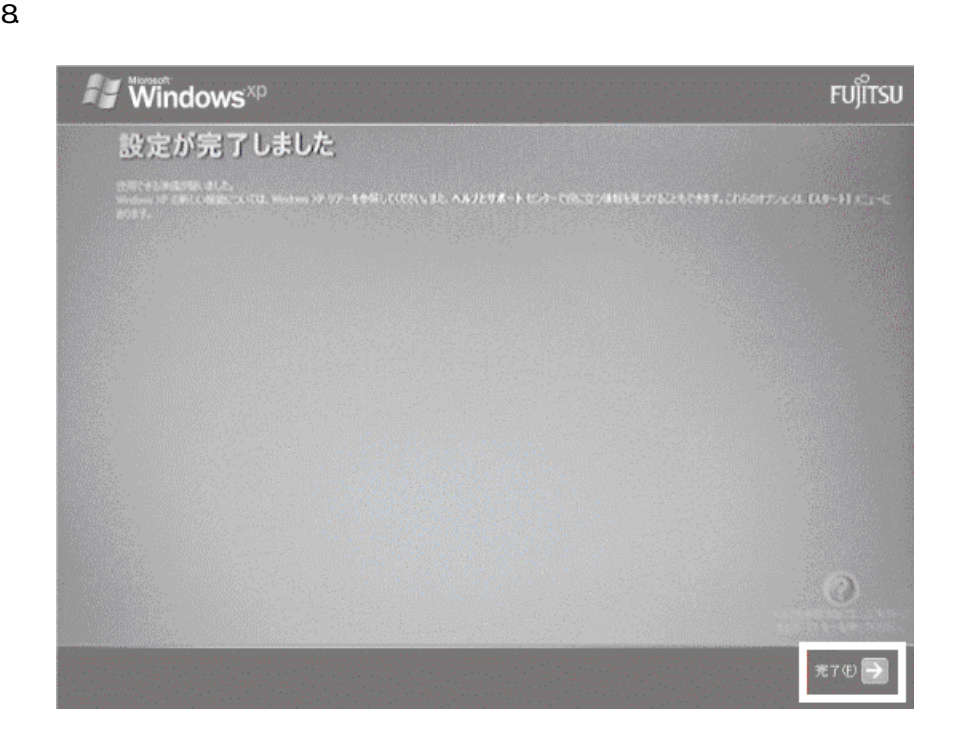

Windows  $FM$ 

 $4 \text{FM}$ 

 $\mathbf 1$ 

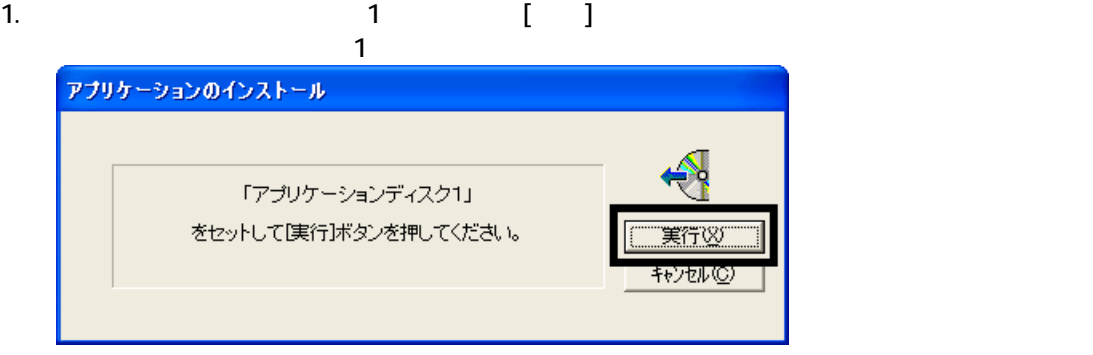

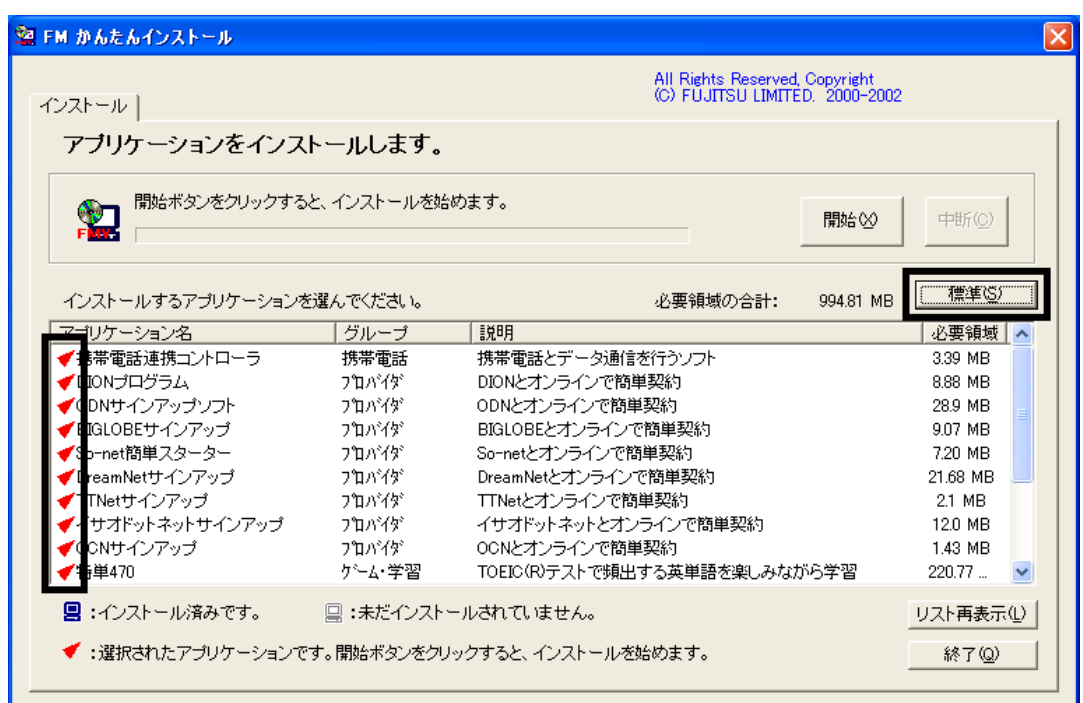

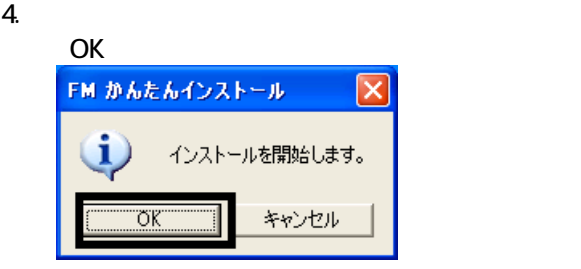

 $5.$ 

6. FM [ ]

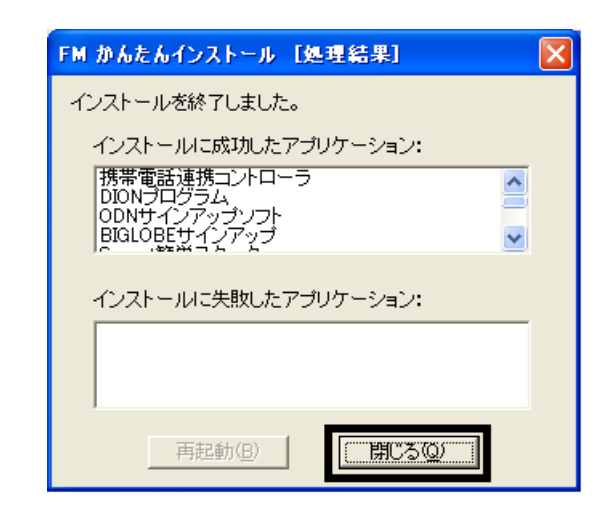

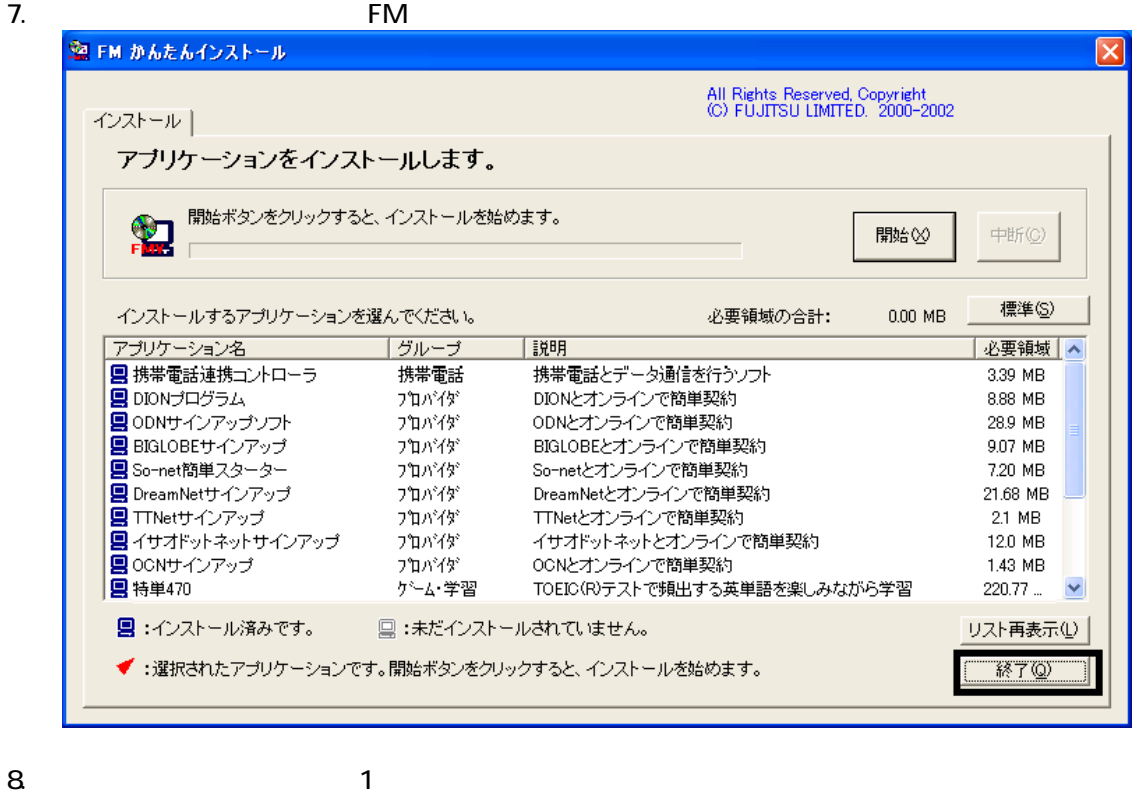

 $F/M$ 

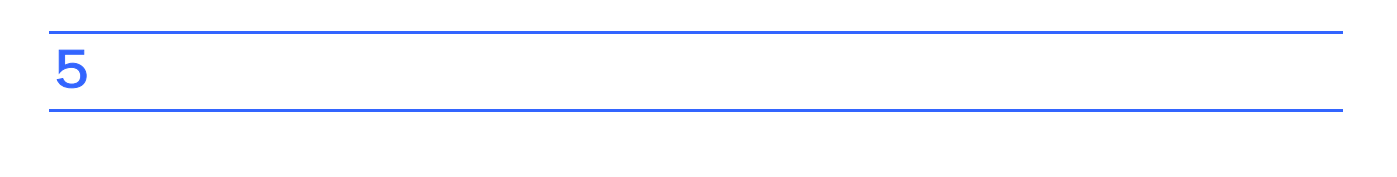

 $1.$  $2\overline{a}$ 

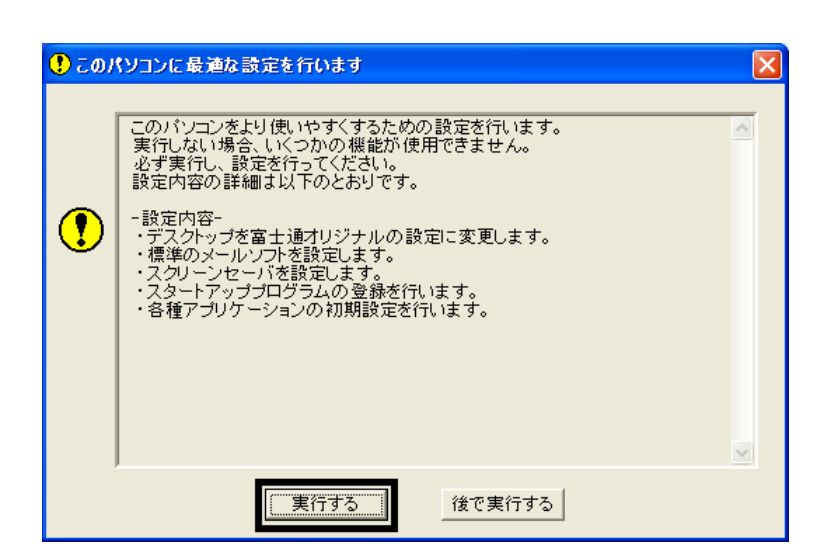

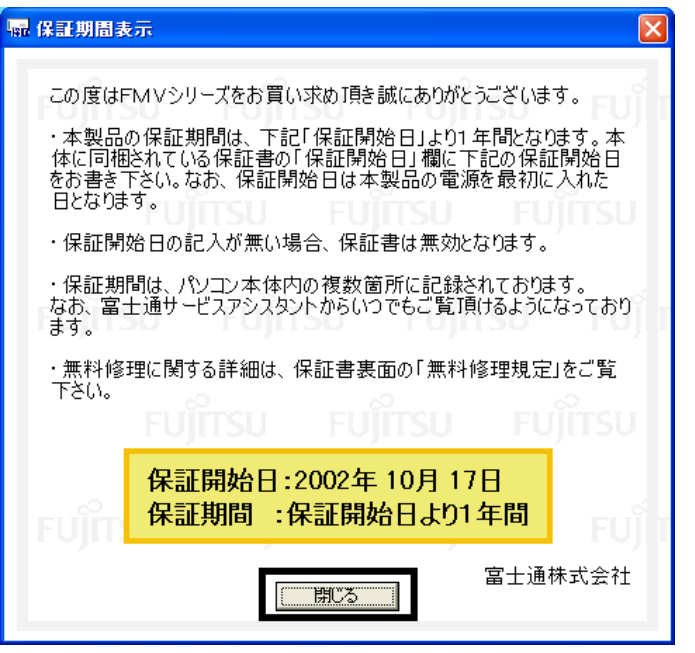

 $4.$ 

## $5.$  OK

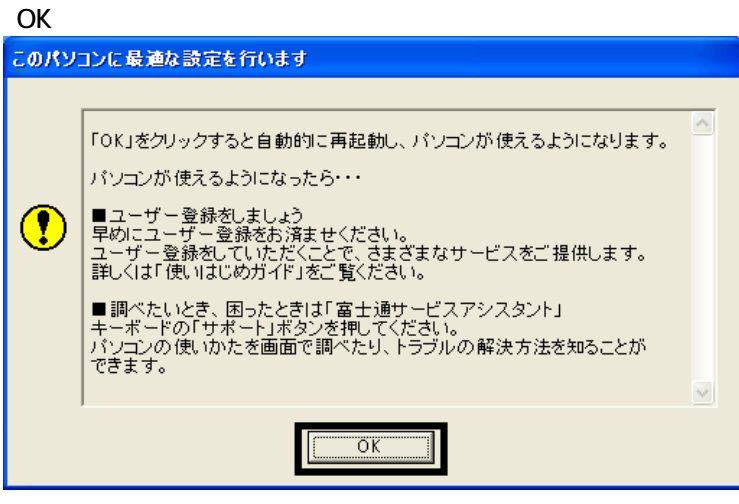

Drag'n Drop CD

# 6 Drag'n Drop CD

ユーザー登録/サポート(P)

音楽CDからファイル保存(E)...

ボックスを常に手前に表示(<u>T)</u><br>ボックスの整列(<u>R</u>)<br>**- ボックスを表示(<u>D</u>)** 

設定(G)...

終了(E)

Drag'n Drop CDのバージョン情報(<u>A</u>)...<br>ヘルプ(<u>H</u>)...

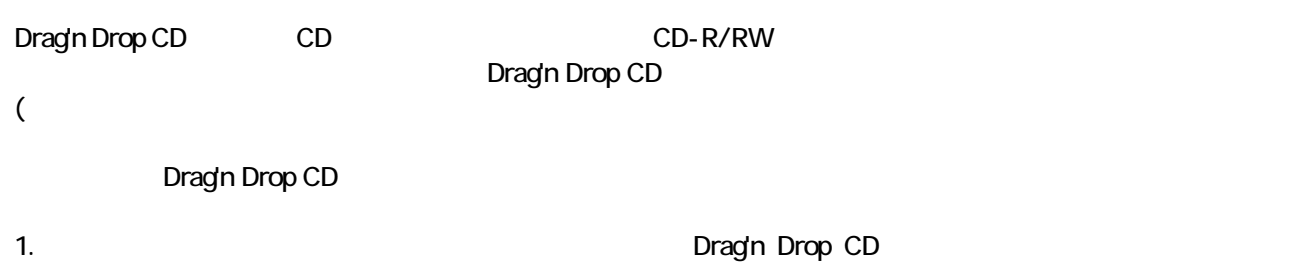

 $\blacksquare$ ,ø

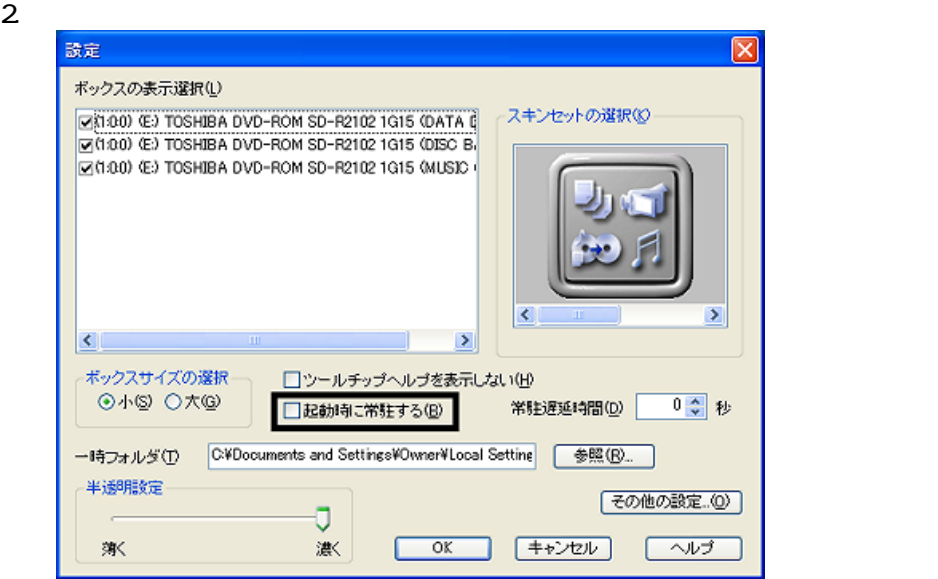

3. OK

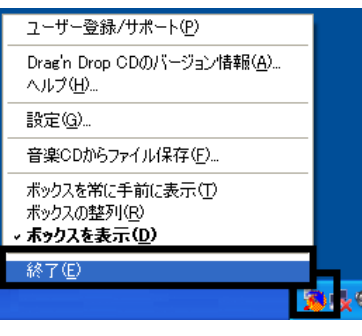

5. Figure 1. The Drag'n Drop CD

Drag'n Drop CD  $FM$ 

4. according to the contract of the Drag'n Drop CD Drag'n Drop CD

# $7 \t{F}$  FM  $^2$

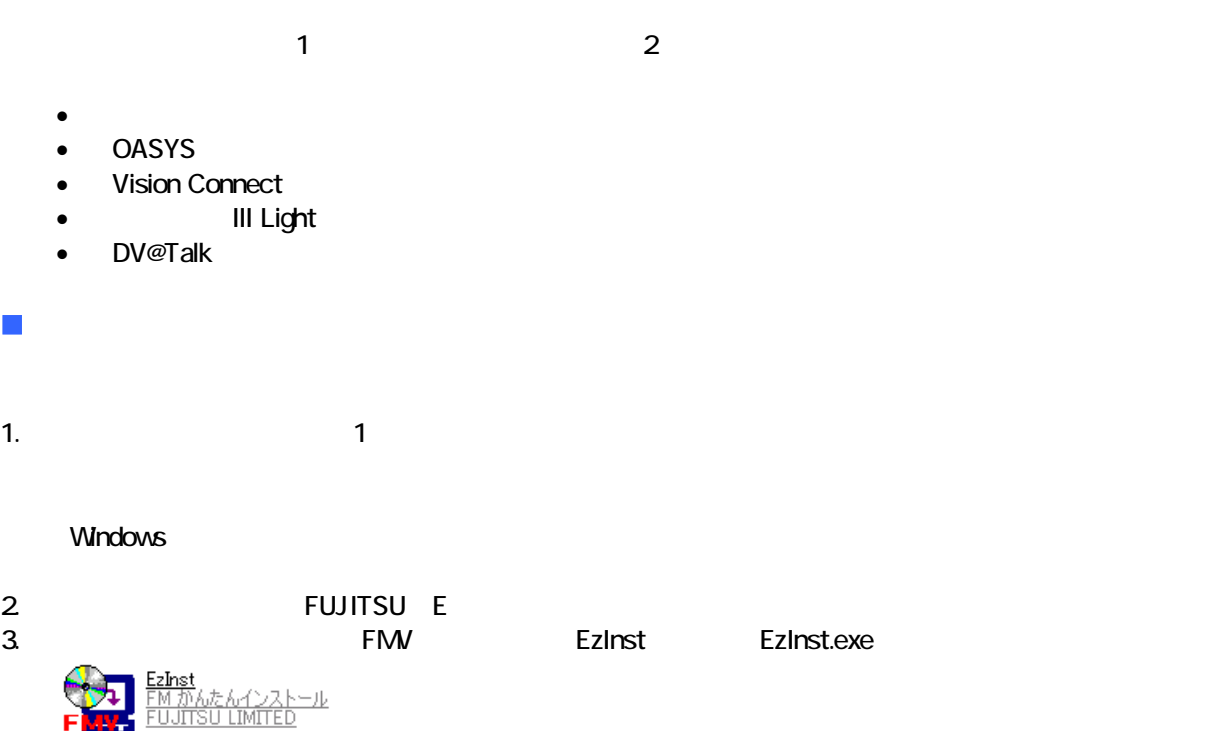

## 4. FM  $\sim$

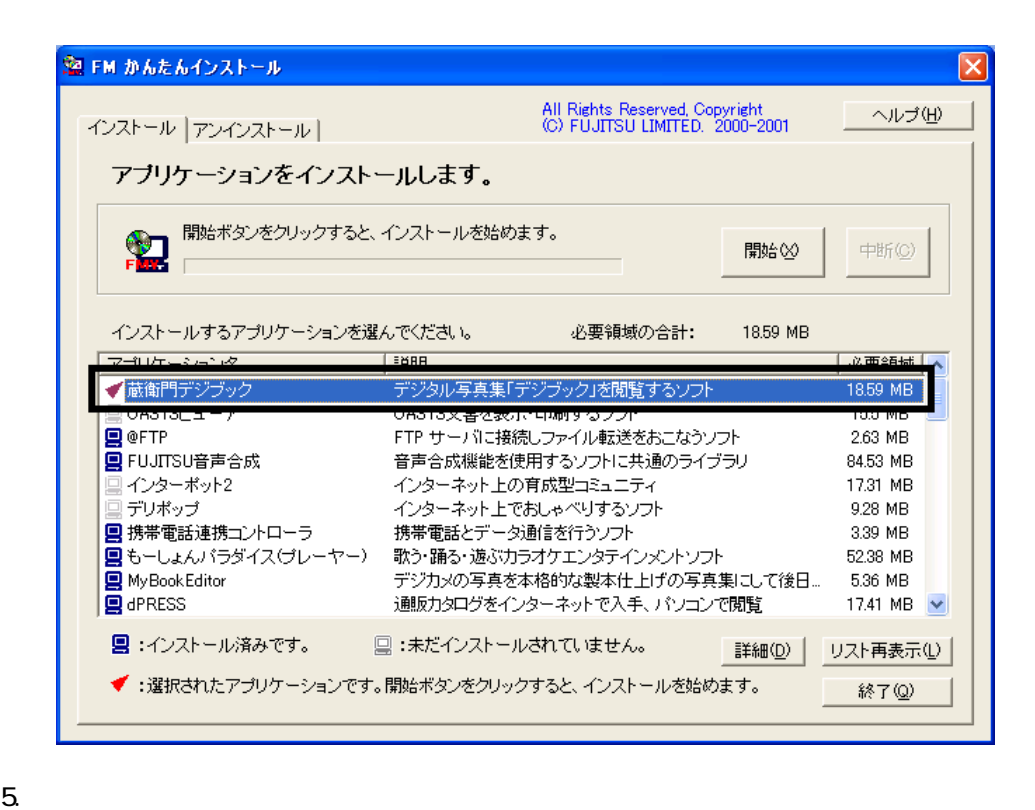

 $6.$ 

 $7.$ 

OK

OK

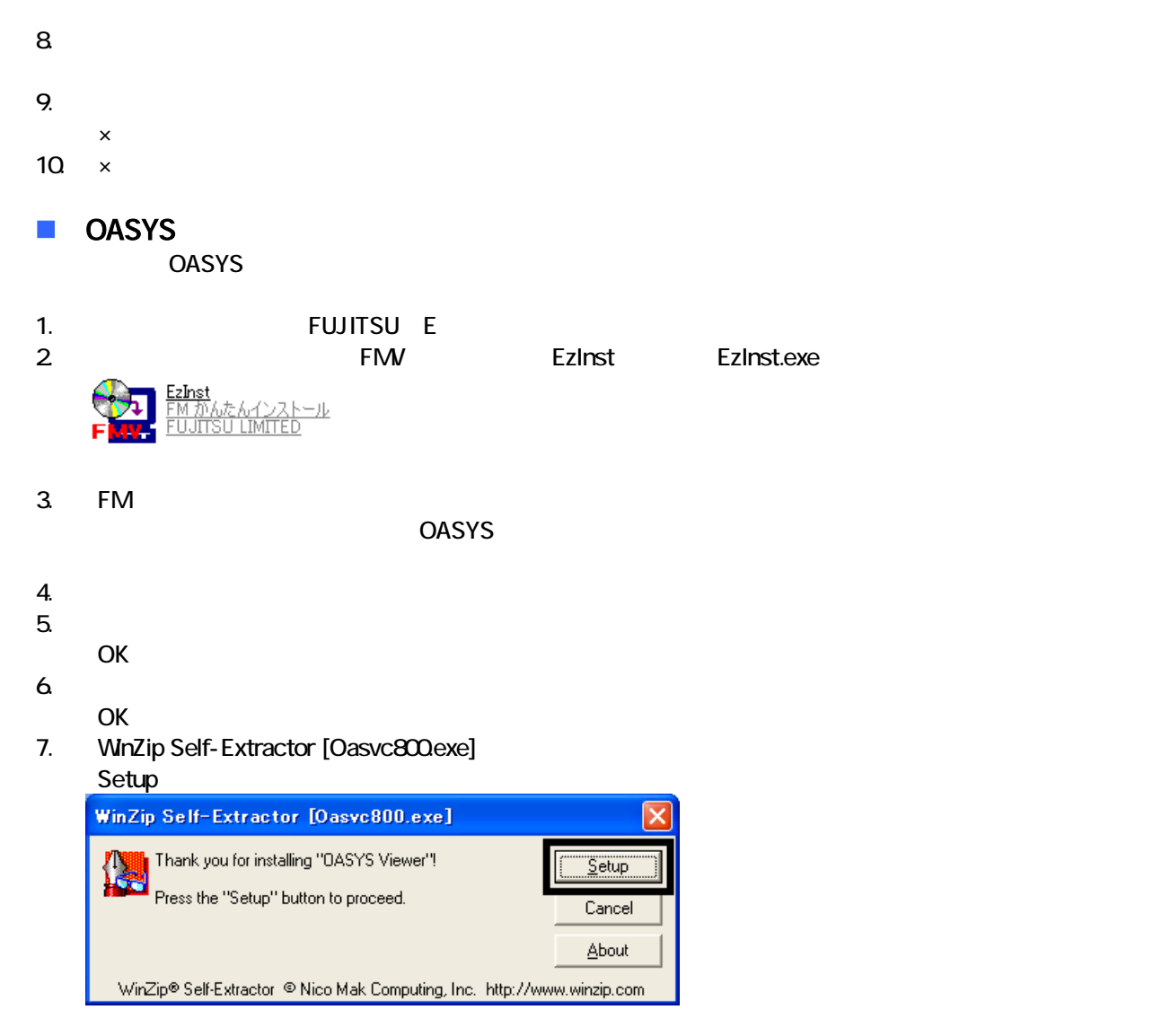

## 8. OASYS Viewer V8

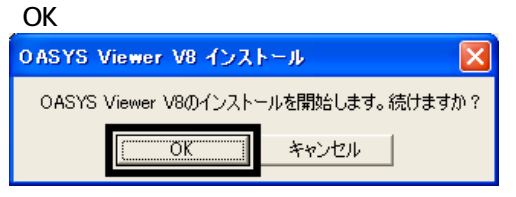

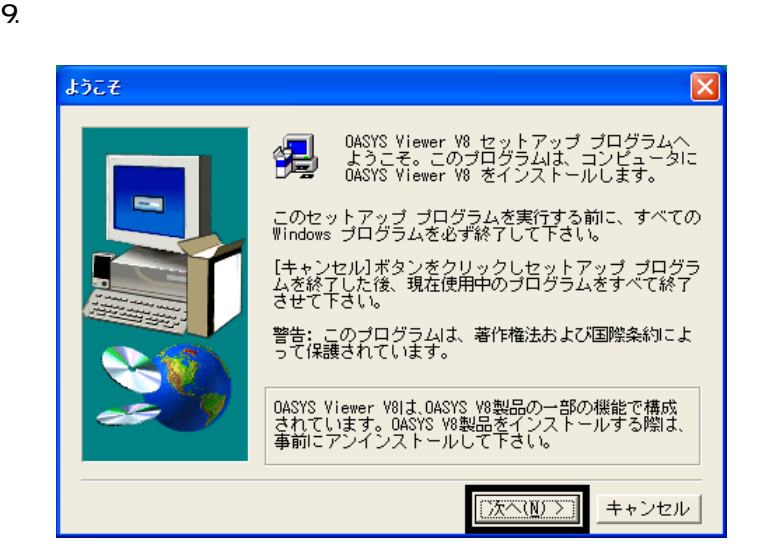

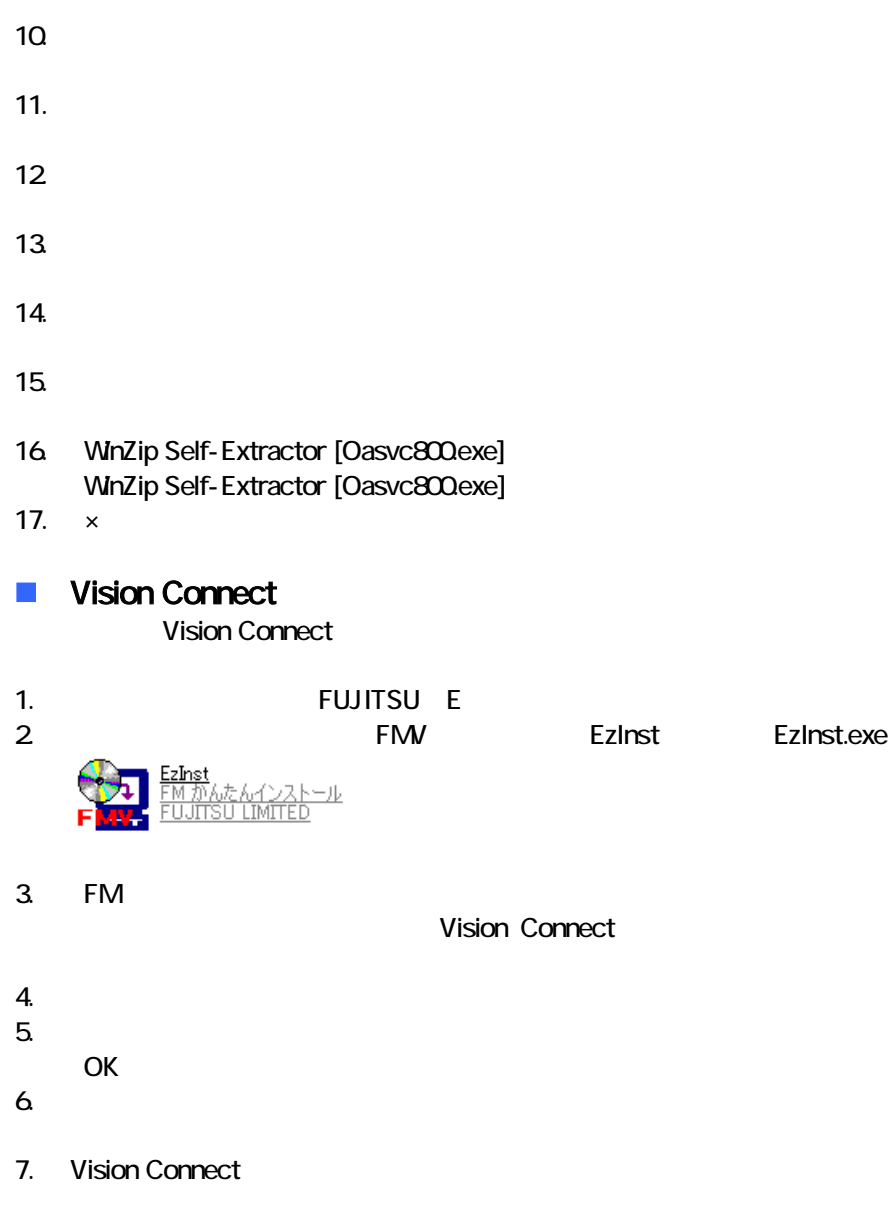

8. Shockwave Player

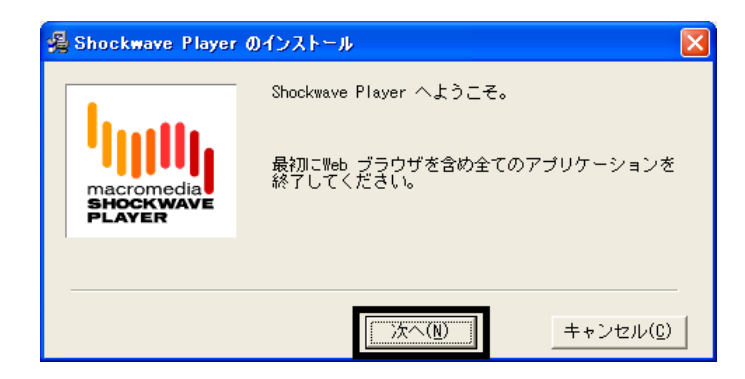

9. Shockwave Player

 $10$ 

- 11. FM [ ]
- $12$  FM  $\blacksquare$
- 13.  $\times$

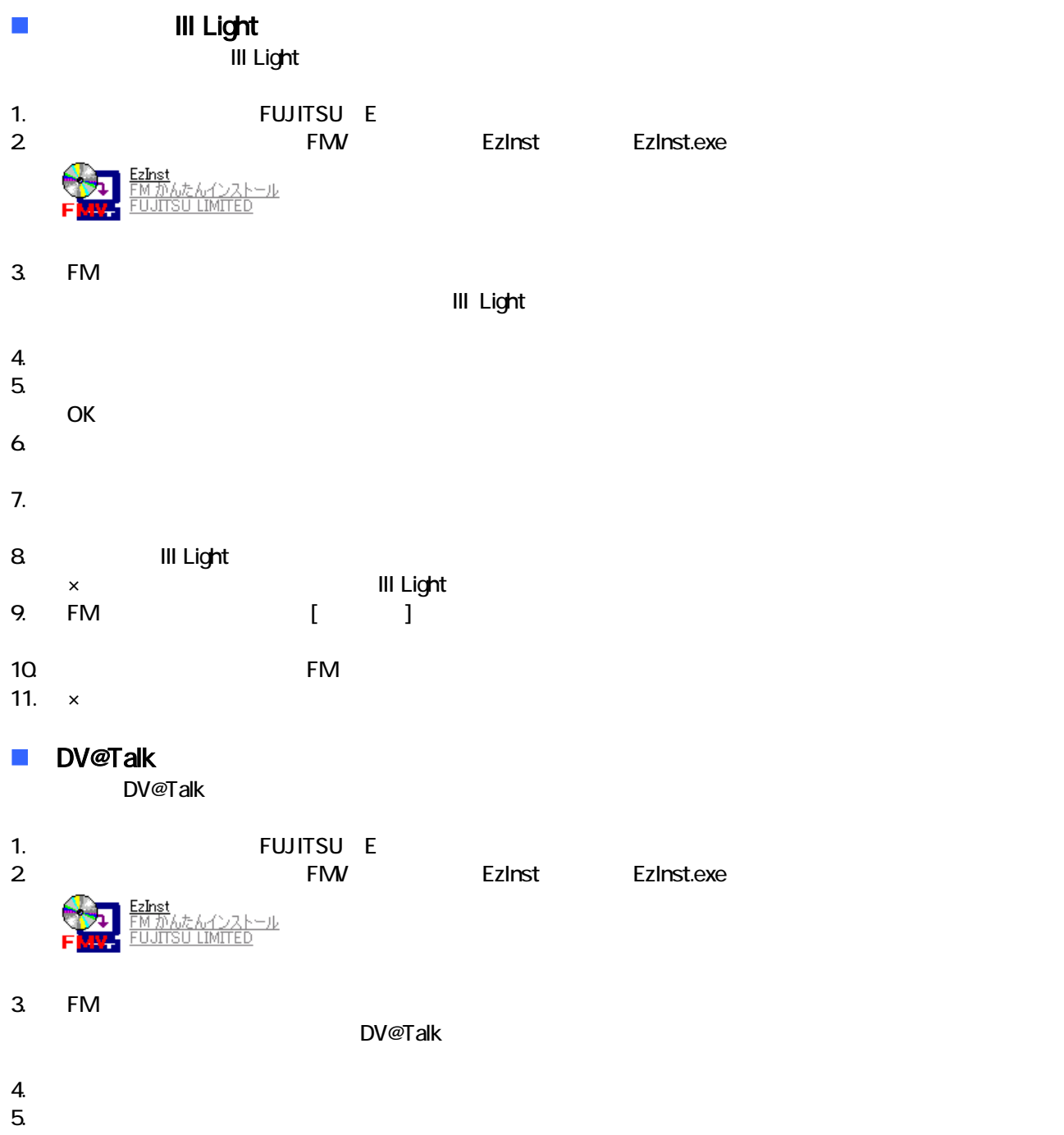

- OK
- $6.$

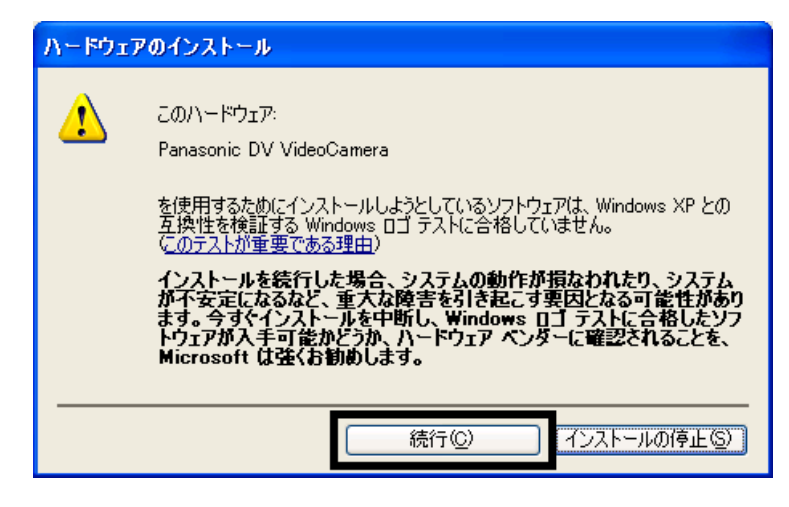

8. FM ( )

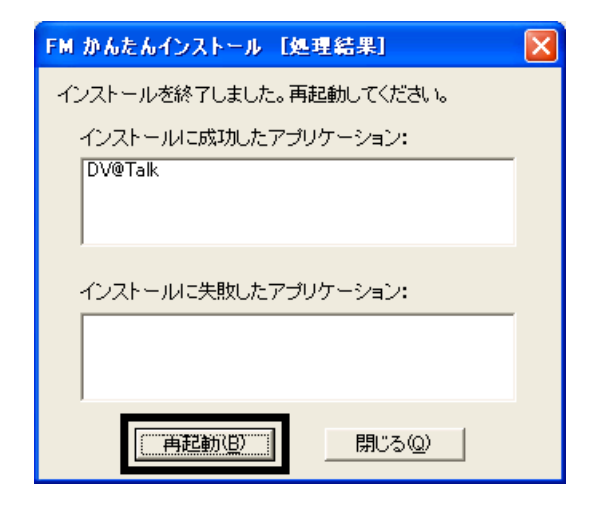

 $\mathbf 1$ 

9.  $\blacksquare$ 

 $FM$ 

- システム ジェット・コンピュータ」、「マイコンピュータ」、「マイコンピュータ」、「マイコンピュータ」、「マイコンピュータ」、「マイコン」、「マイコン」、「マイ
- $\bullet$

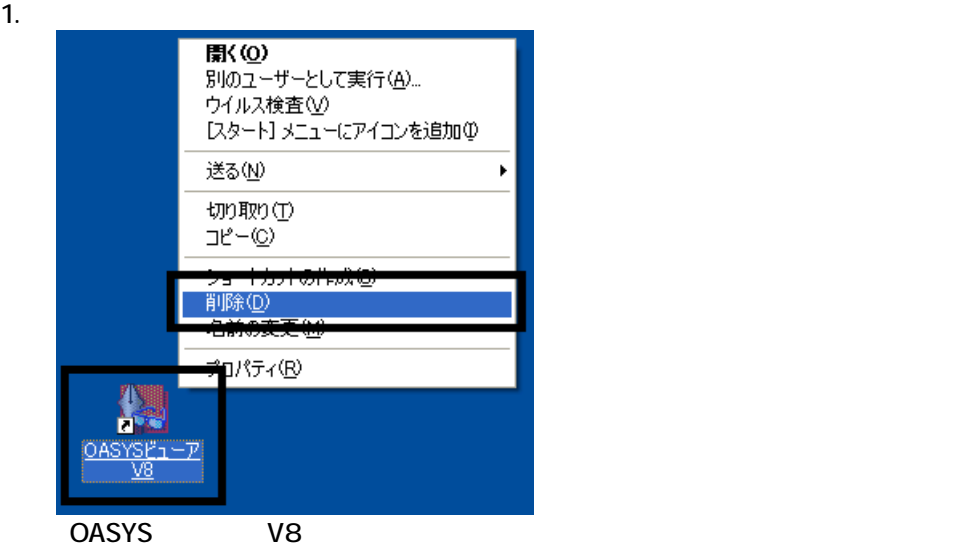

 $2 \overline{z}$ 

## $3.$

 $\sim$  The contract value of the contract value of the contract  $\sim$  1.  $\mathbf 3$ 

 $\overline{2}$ 

# Mcrosoft Office

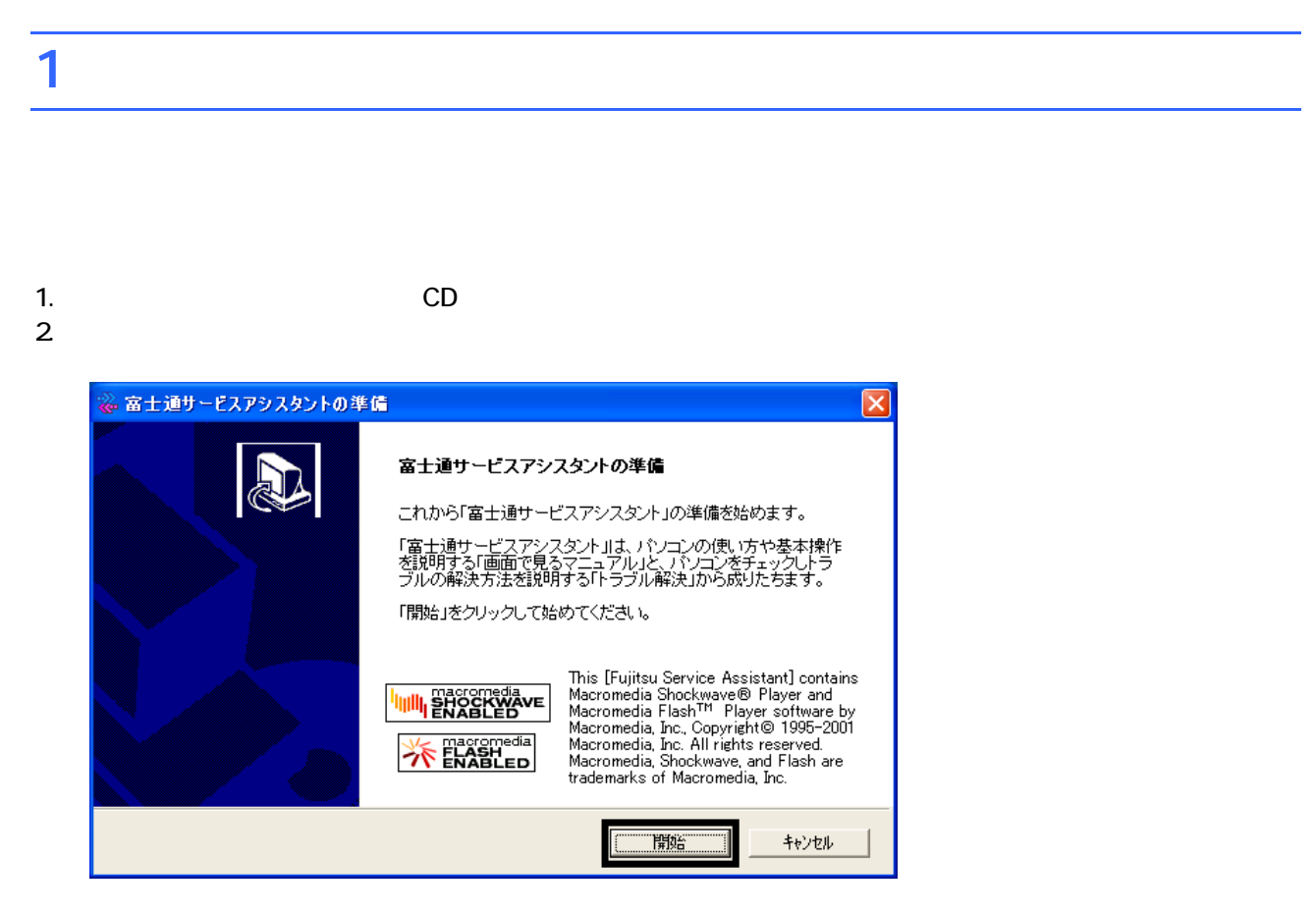

 $3.$ 

 $4.$ 

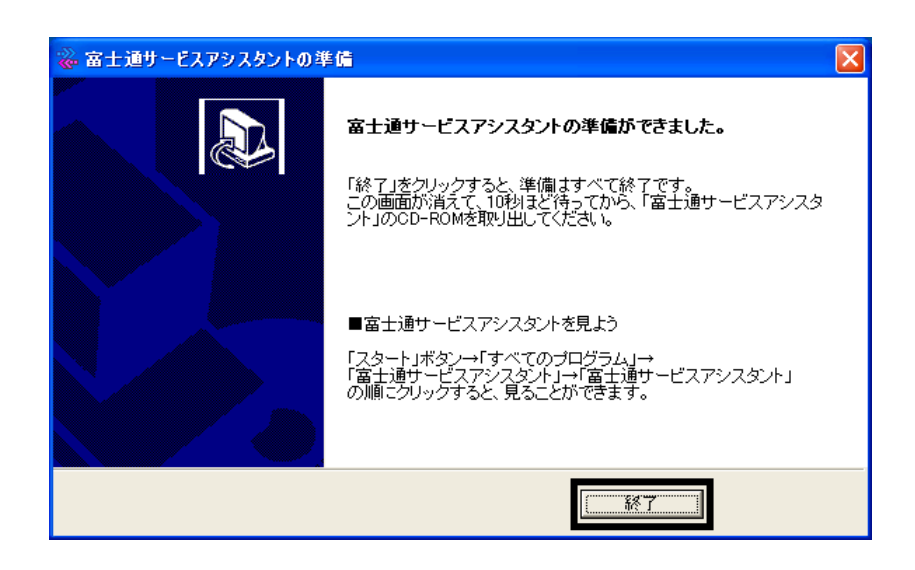

 $5.$ 

 $CD$ 

Office XP Personal

# 2 Office XP Personal

Office XP Personal

- 1. Mcrosoft Office XP Personal
- 2. Microsoft Office XP

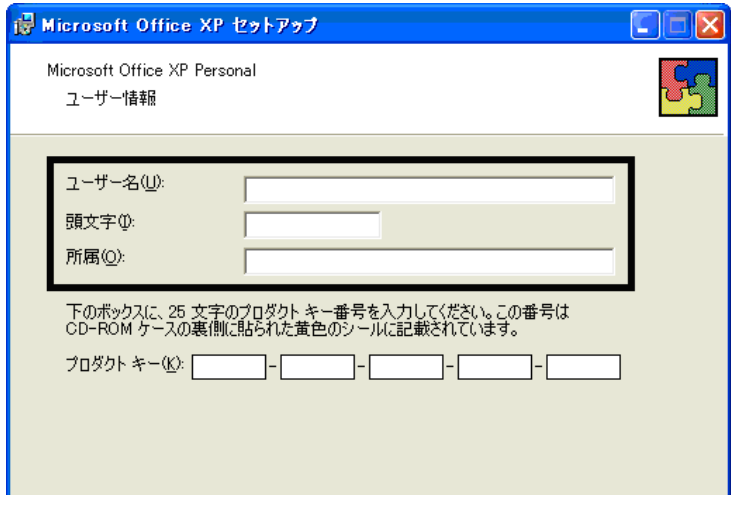

#### 3. The Second Second Second 2. The Microsoft Office XP

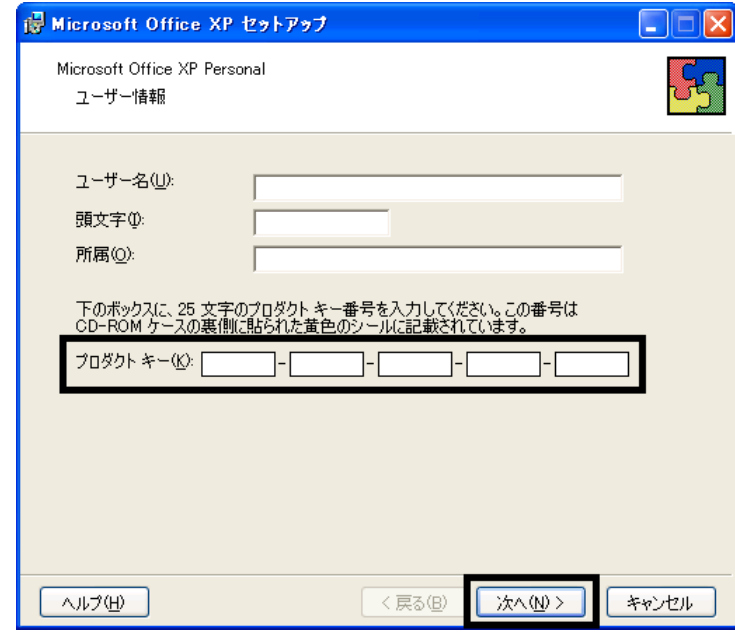

- The Microsoft Office XP Personal
- $\bullet$

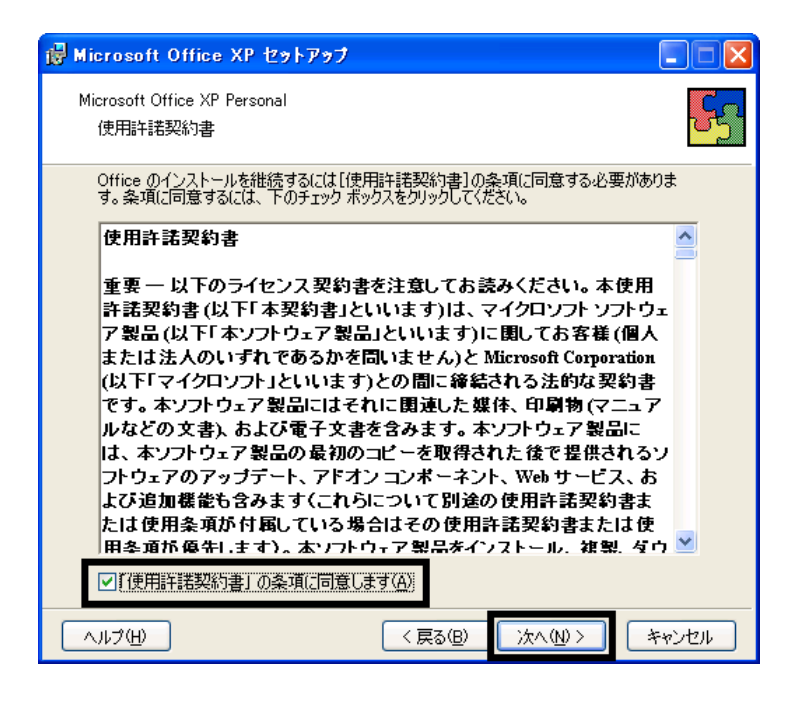

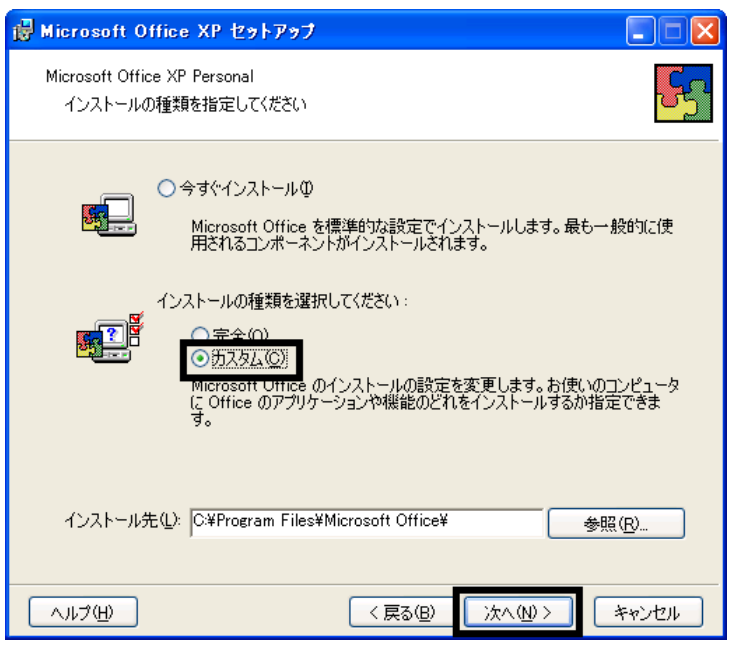

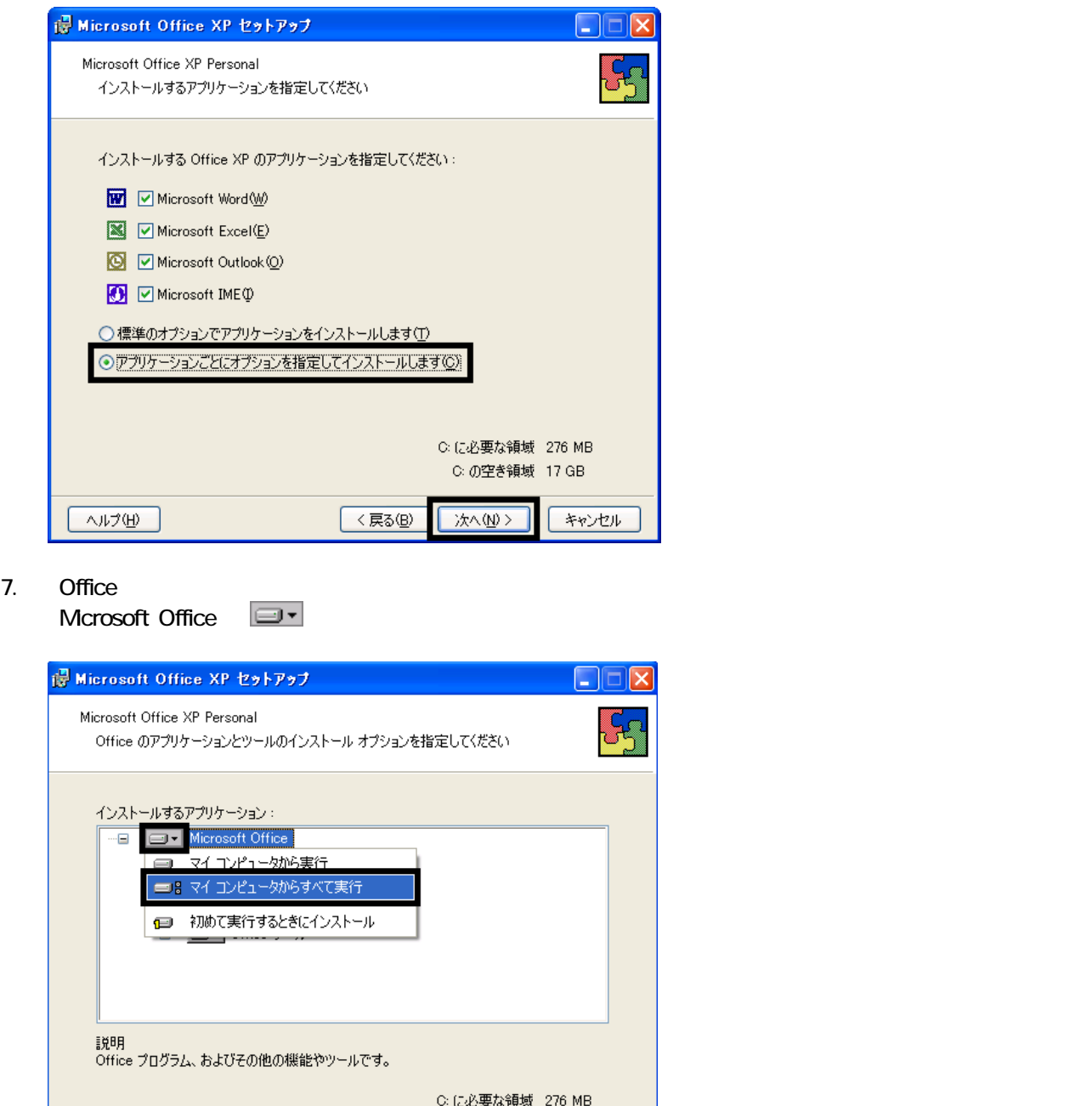

8. Microsoft Excel for Windows

 $\fbox{3.5cm}$ 

C: の空き領域 17 GB

<戻る(B) | 次へ(N)> | キャンセル

9. Function  $\Box$   $\Box$ 

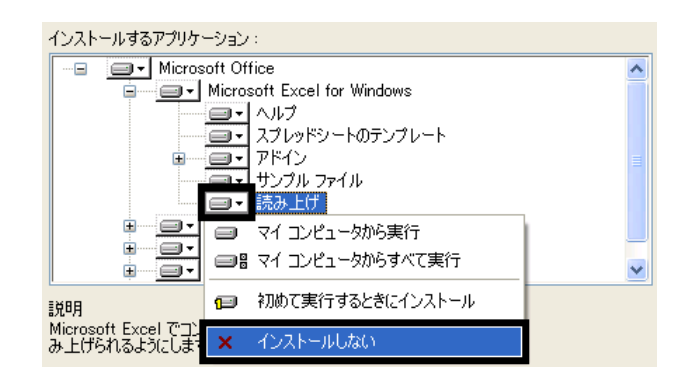

- 10. Office  $+$
- 

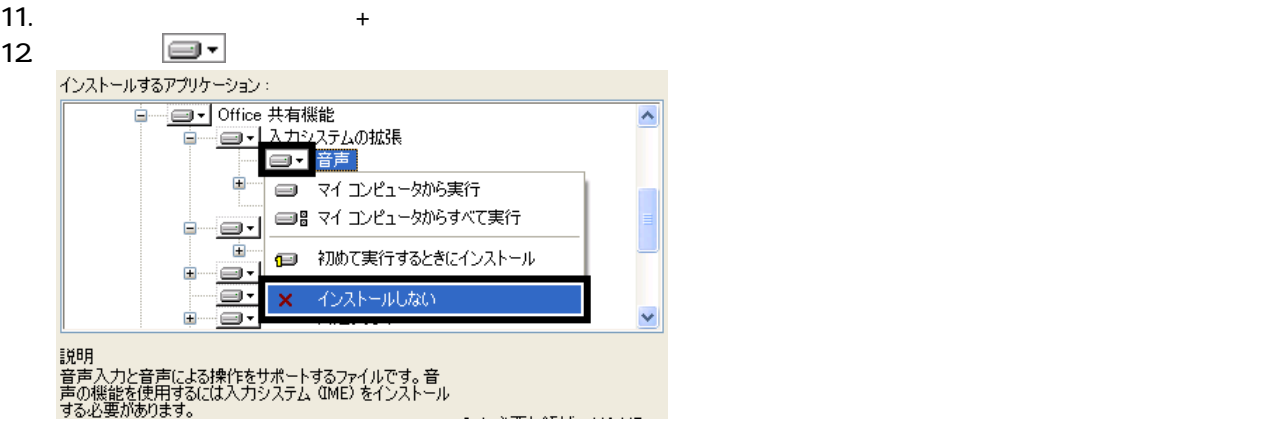

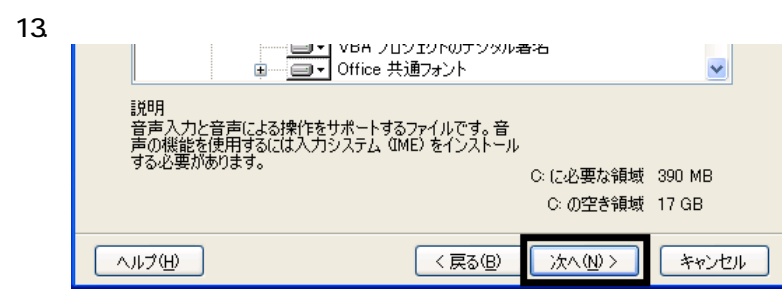

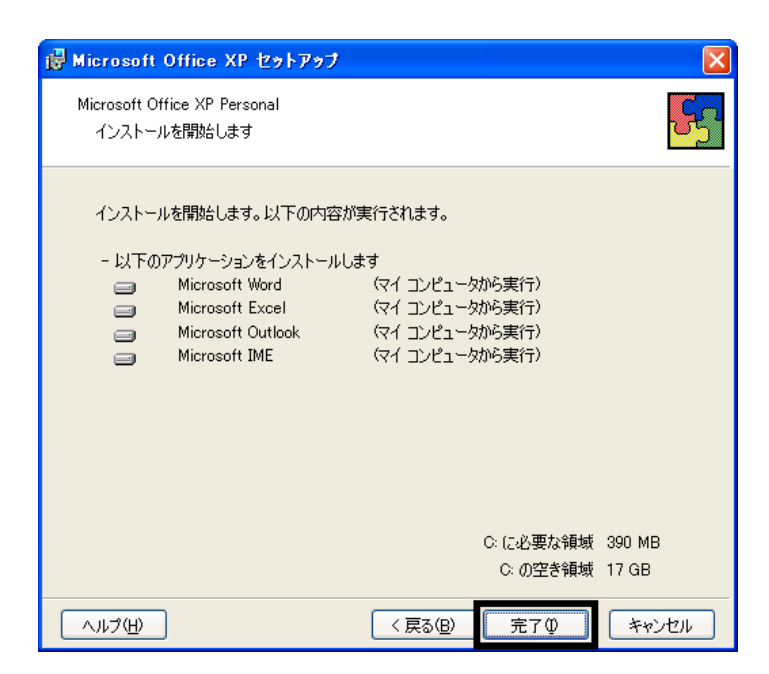

- $15.$
- 16. Office XP

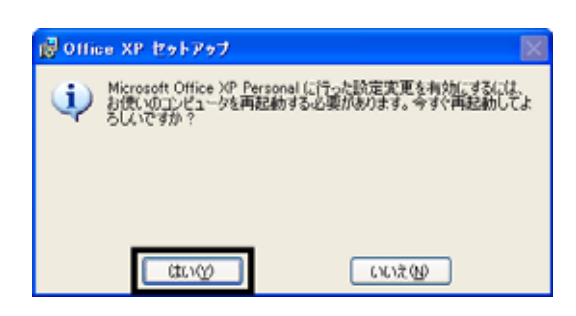

## Mcrosoft Office XP Personal

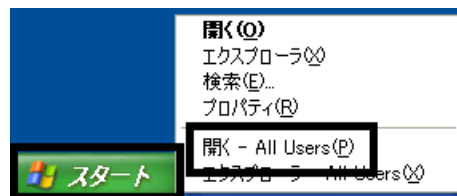

 $19.$ 

20. Microsoft Office

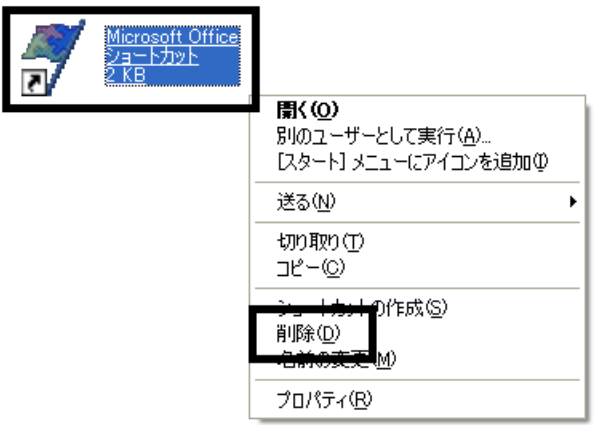

 $21.$ 

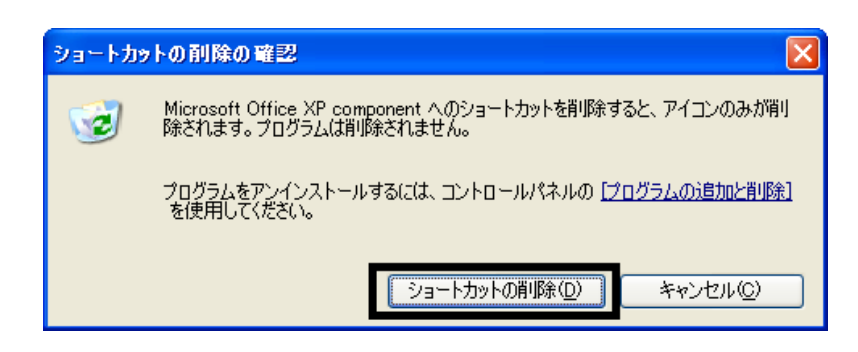

- 22. Microsoft Office
- 23.  $\times$

Office XP Personal Mcrosoft Outlook Plus !

18. The state of the state of the state of the state of the state of the state of the state of the state of the state of the state of the state of the state of the state of the state of the state of the state of the state

# 3 Mcrosoft Outlook Plus !

## Microsoft Outlook Plus !

1. Office XP CD

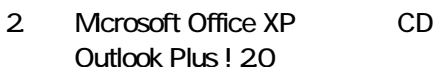

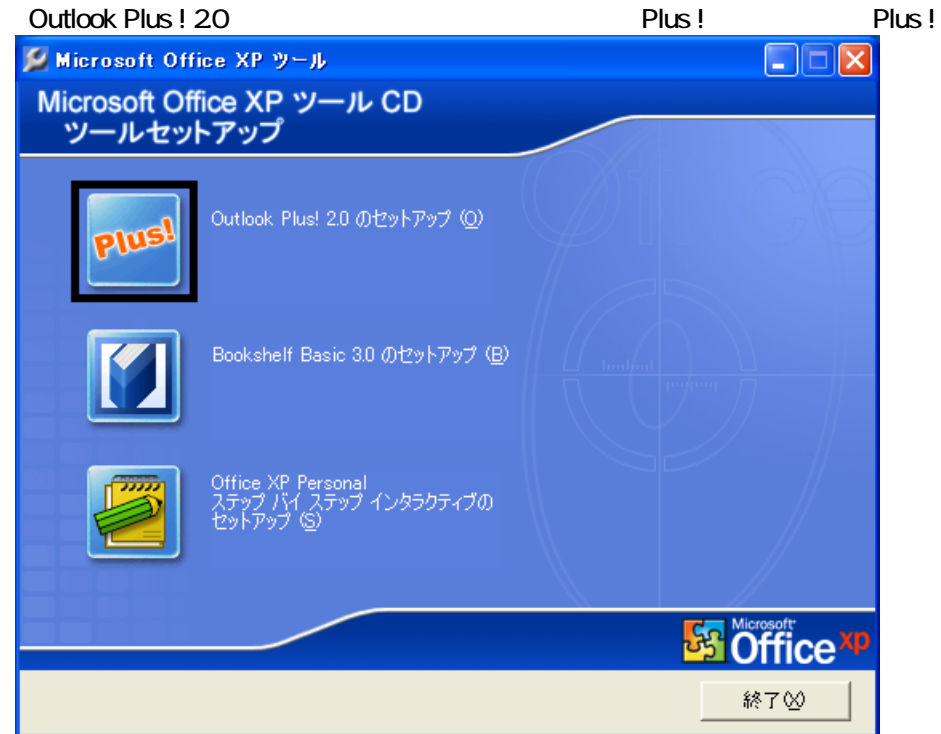

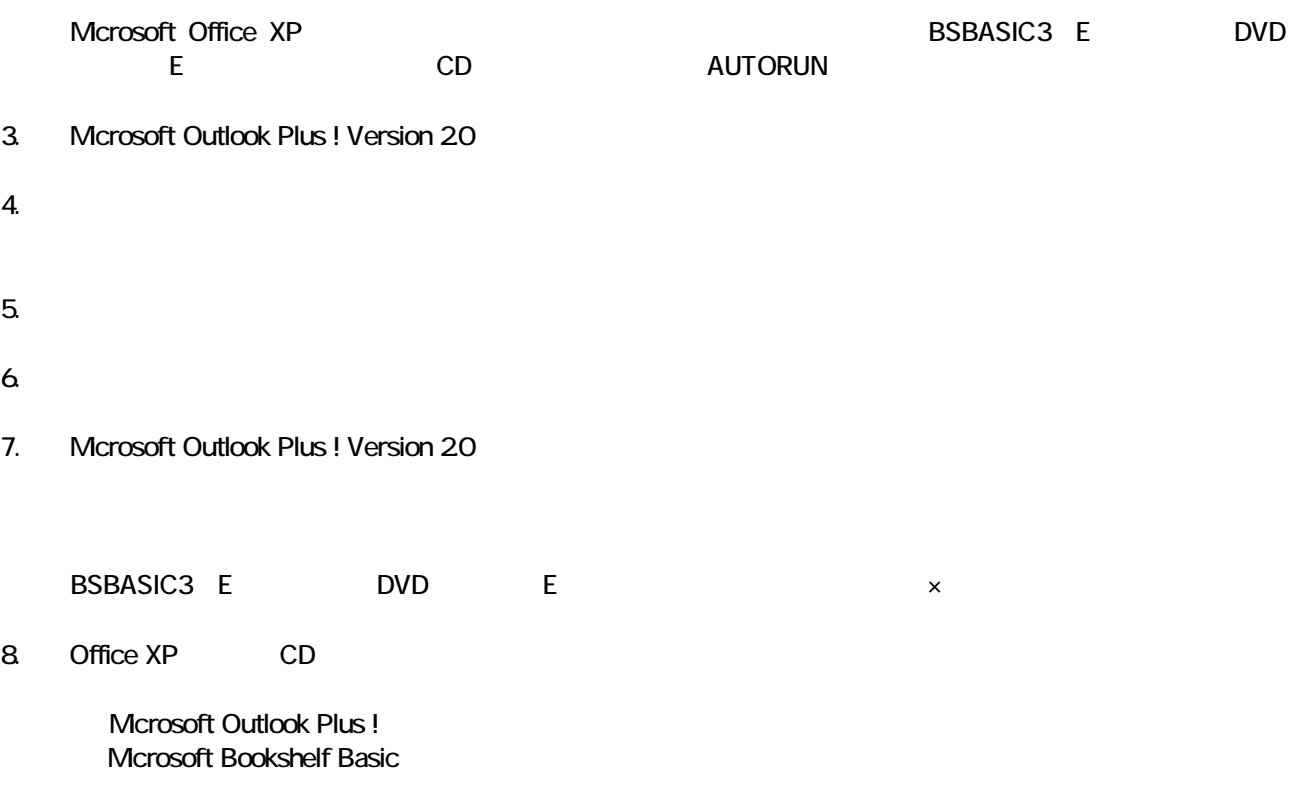

# 4 Mcrosoft Bookshelf Basic

#### Microsoft Bookshelf Basic

- 1. Office XP CD
- 2. Microsoft Office XP CD Bookshelf Basic Version 3.0

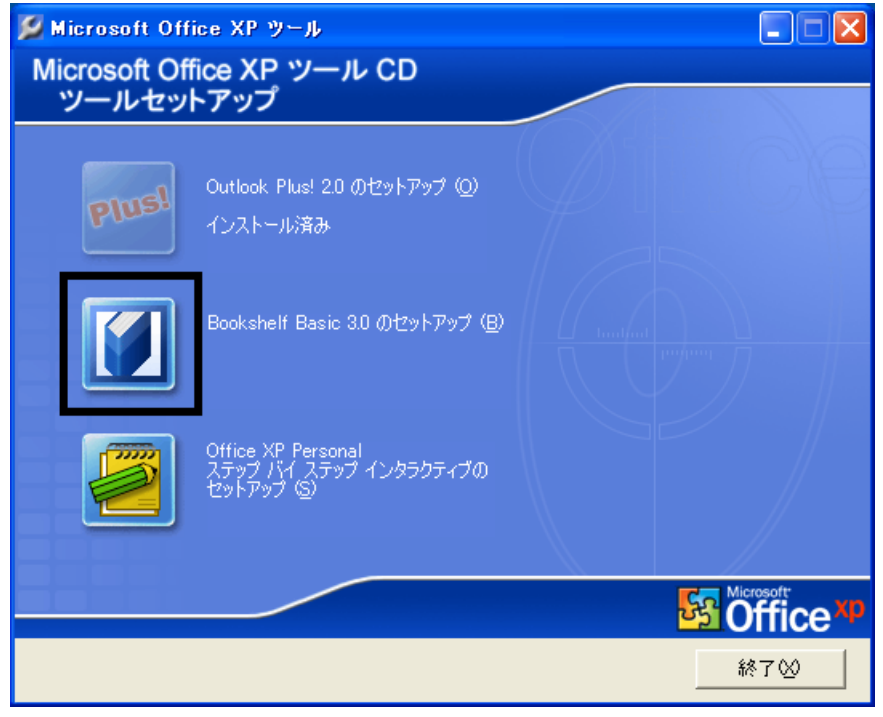

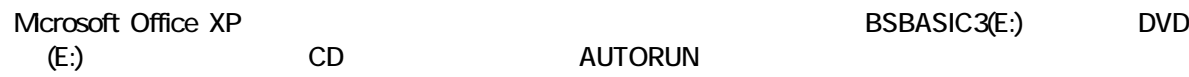

- 3. Microsoft Bookshelf Basic Version 3.0
- $4.$

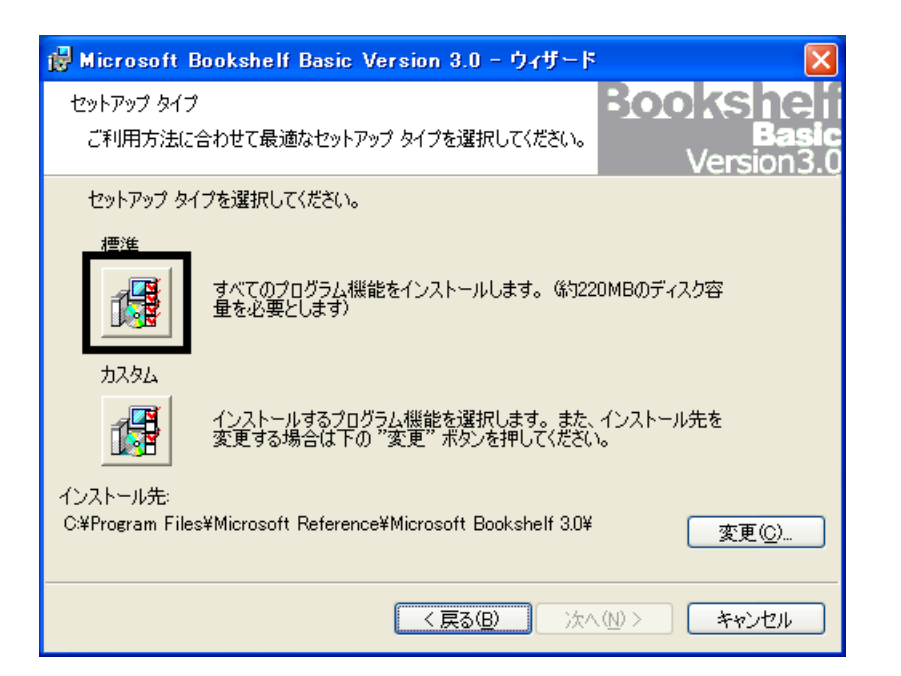

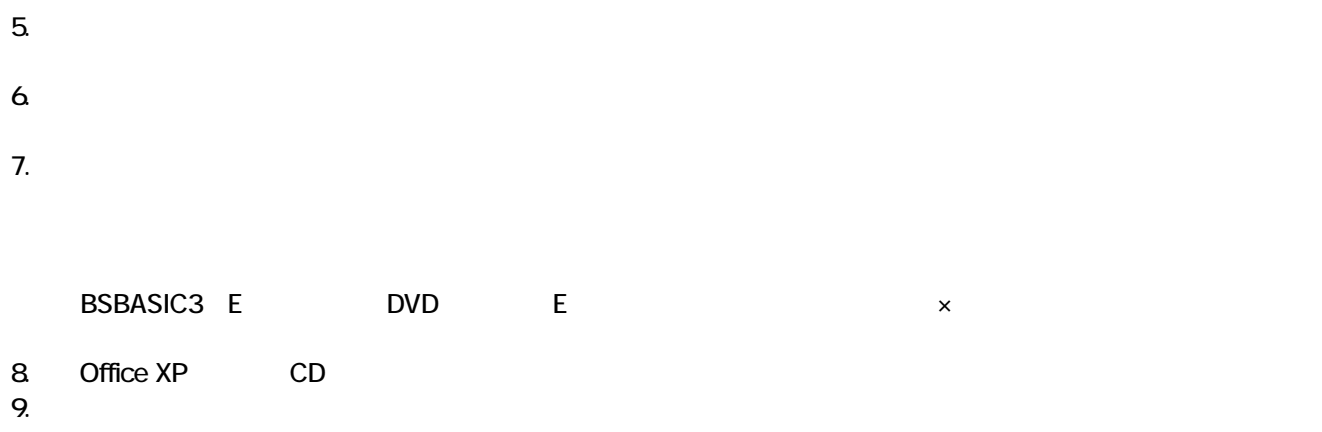

Mcrosoft Bookshelf Basic

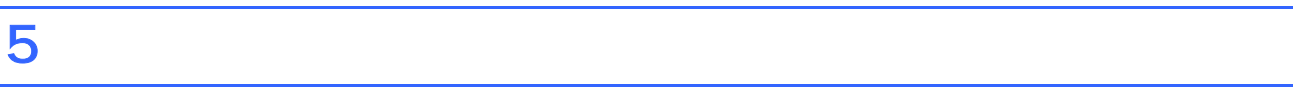

**Office XP Personal** 

■ Microsoft Bookshelf Basic

Microsoft Bookshelf Basic

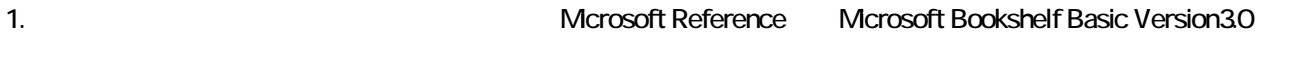

- 2. Microsoft Bookshelf Basic Version 30
- $3.$

**QuickShelf CuickShelf** (200)

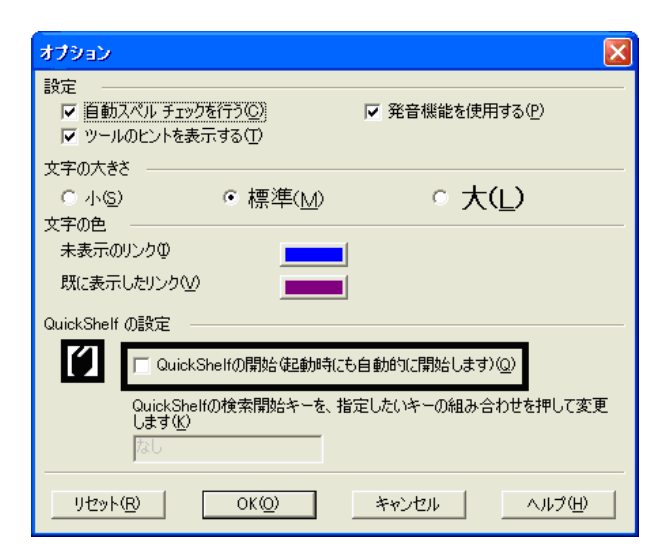

- 4. OK
- 5. x Bookshelf Basic Version 3.0

# ■ Microsoft Outlook

Mcrosoft Office

1. **Microsoft Outlook** 

# 2. Microsoft Outlook

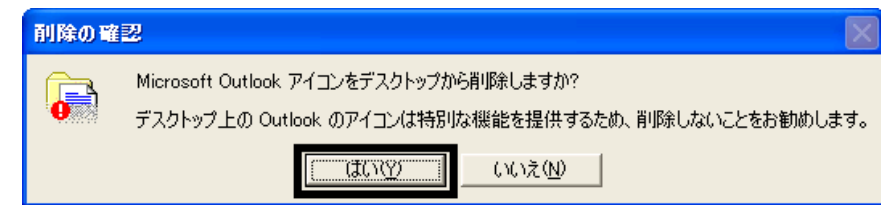

3. ップ 「Microsoft Outlook」アイ ンが表示されていないこ 確認します

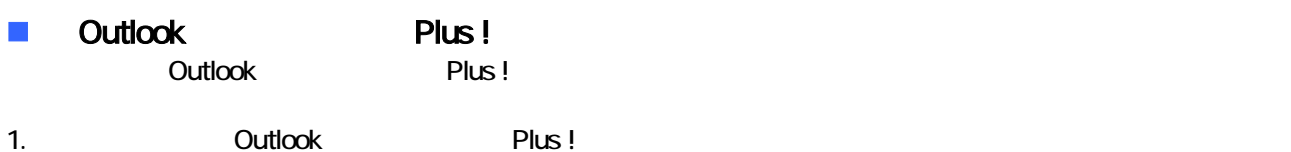

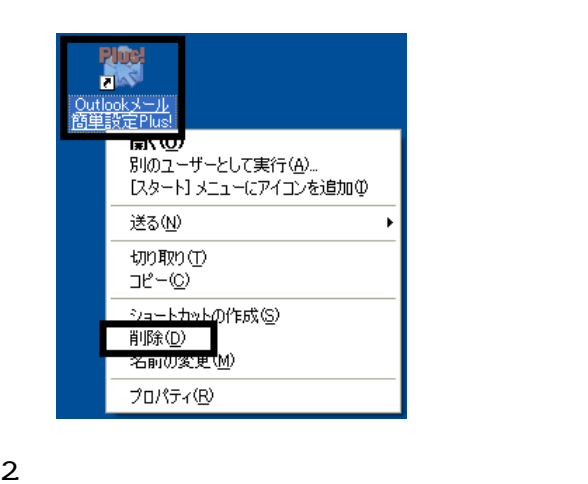

3. Sutlook Plus ! Next Assessment Plus !

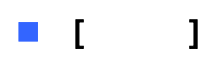

Office XP Personal **Kalled Alexander Control** Microsoft Outlook Owner インターネット<br>Internet Explo 74 | 12 1 **O** 74 LDF+ 電子メール<br>Microsoft Outlook ⋻ すイミュージック Windows XP ツアー フィ エンピュータ  $\rightarrow$  コントロール パネル() MSN Explorer **W** RADH → ホザとサポート(H)  $\bigcirc$  検索(S) Windows Media Player ラ ファイル名を指定して実行(B)... Windows ムービー メーカー  $\mathbf{R}$  extra  $-$ とき 1. ワンタッチボタンの設定 すべてのプログラム(P) ▶ POガオフ(D) 終了オプション(D) Microsoft Outlook

Microsoft Outlook

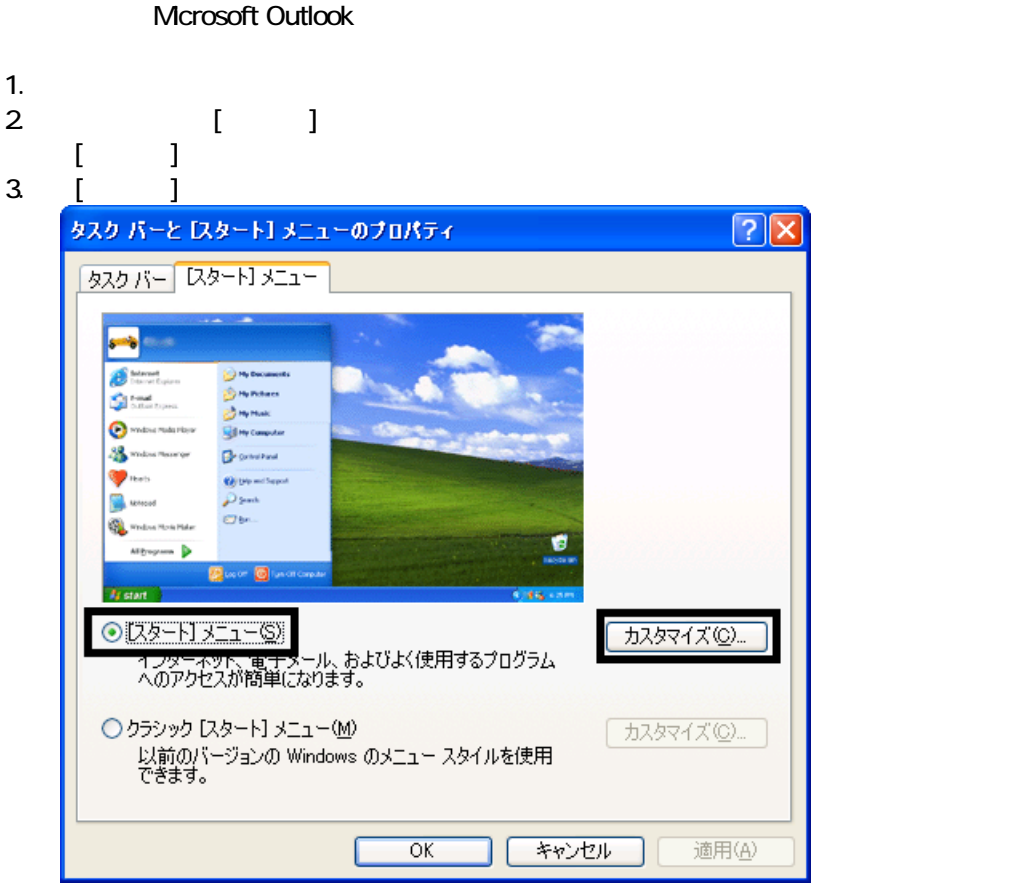

4. [ ]

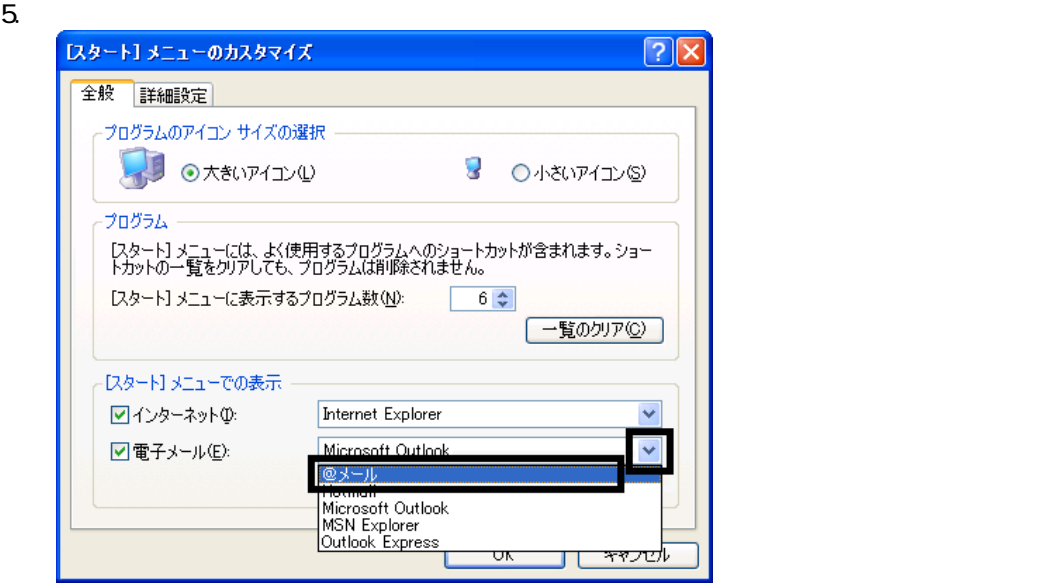

- 6. OK
- 7. ( ) OK

# **Internet Explorer**

Internet Explorer

Mcrosoft Outlook

1.  $\blacksquare$ 

- $2\,$
- $3.$

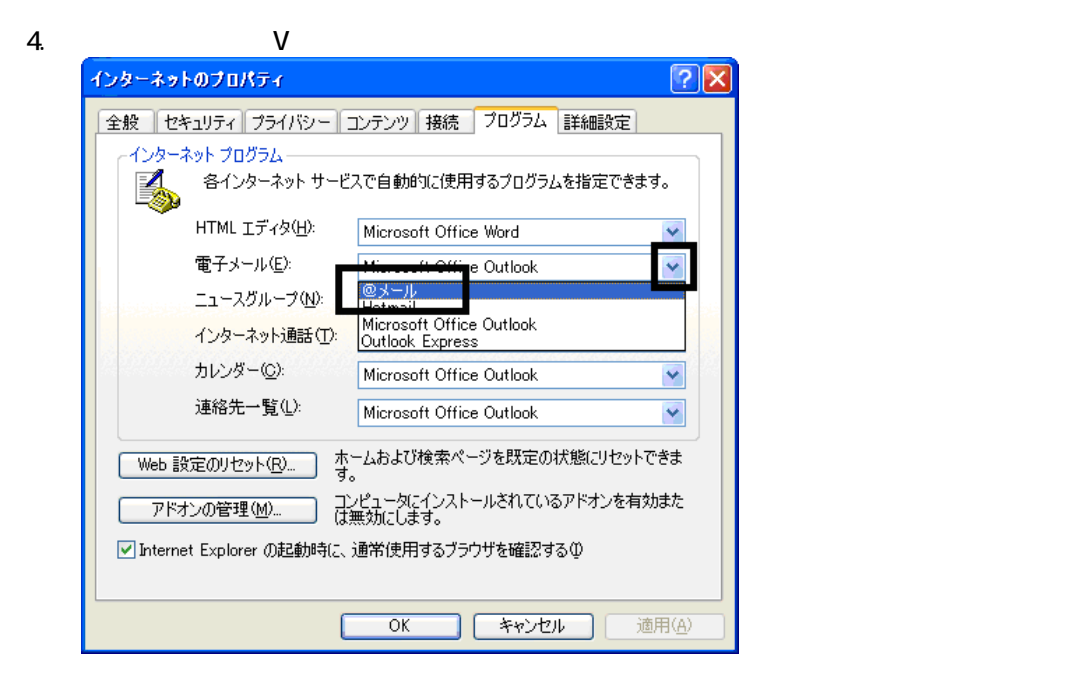

 $5.$  OK

Wfor FUJITSU

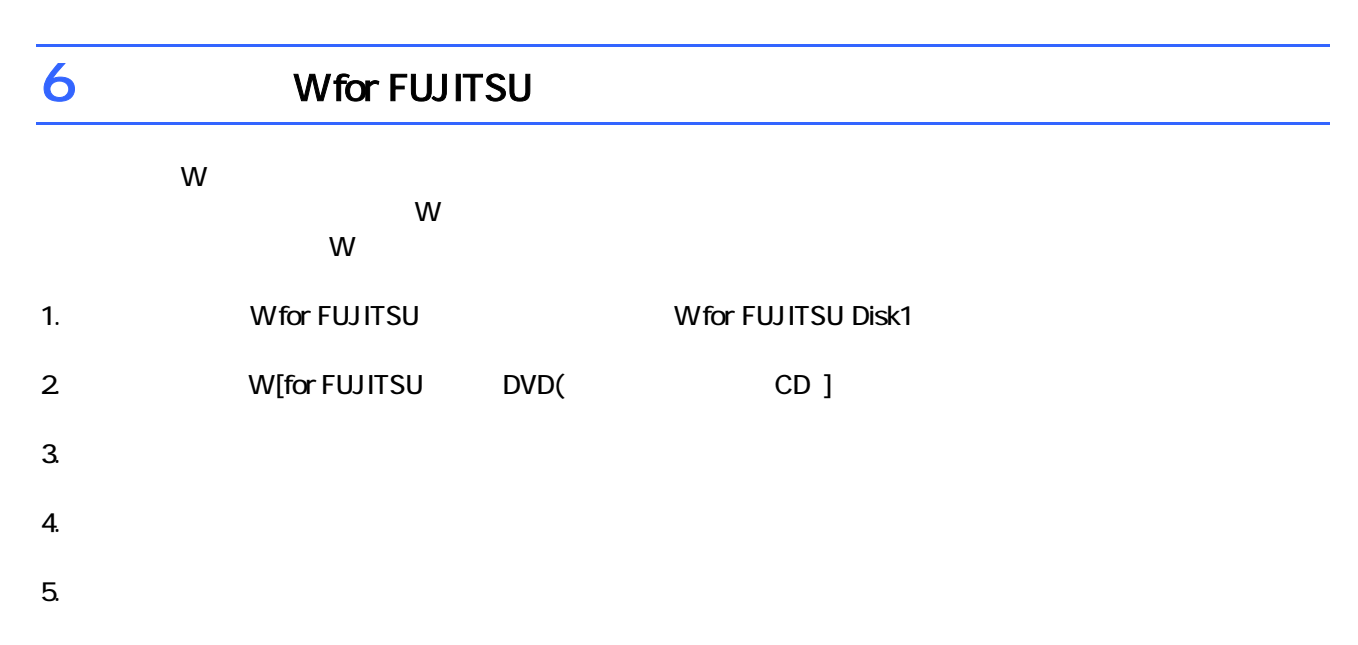

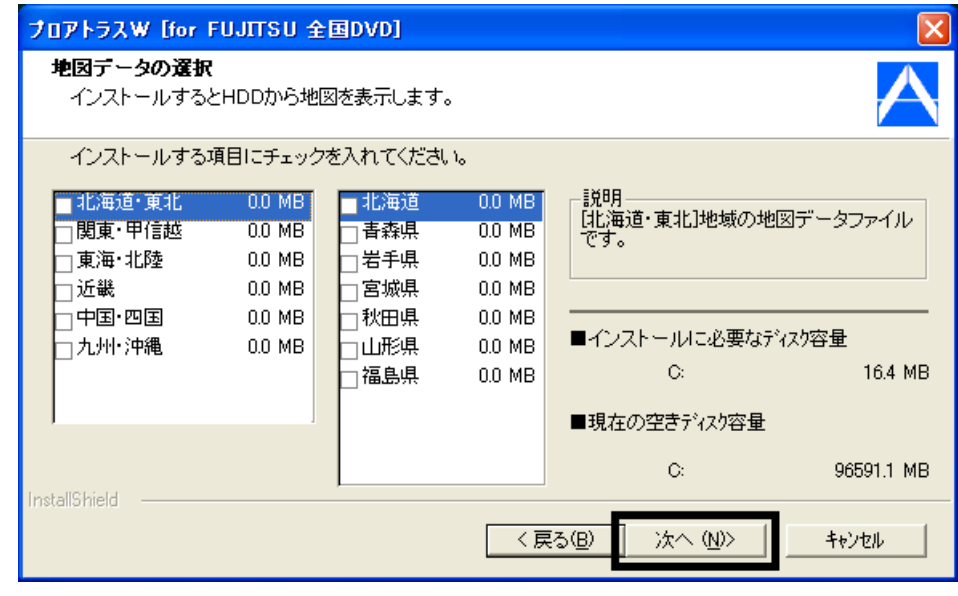

 $7.$ 

9.  $-$ 

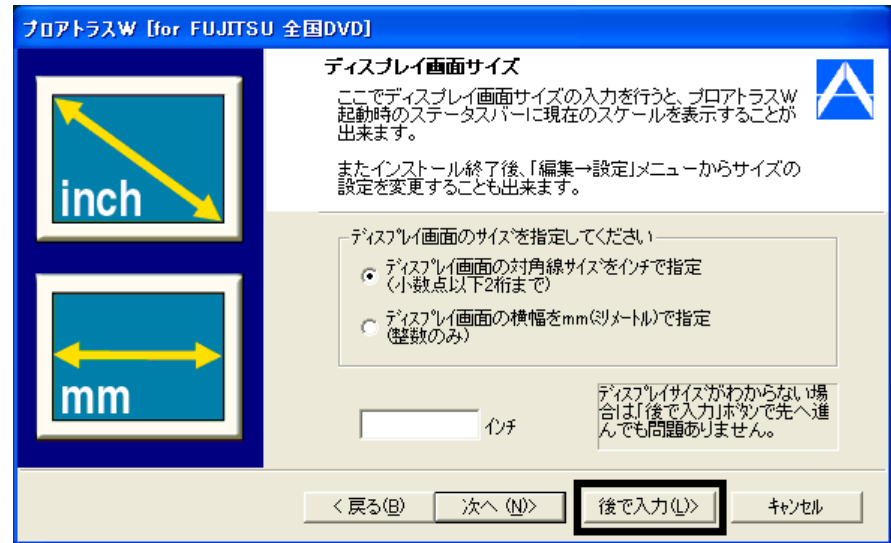

#### $10$

 $11.$ 

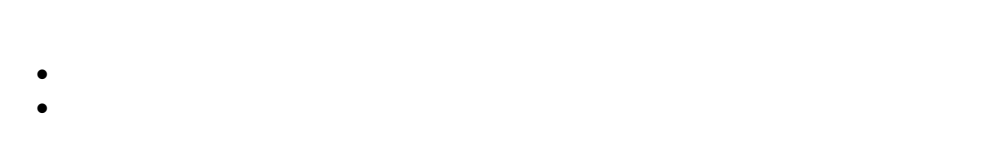

# $12.$

# 13. 
The M for FUJITSU TO M FUJITSU Disk1

# $14.$  Second  $V$  W

# $15.$

# $16.$  Second the W second term  $\mathsf{W}$

# **Wfor FUJITSU**

 $\overline{\mathbf{3}}$  3  $\overline{\mathbf{6}}$  3  $\overline{\mathbf{6}}$ 

# Windows Update

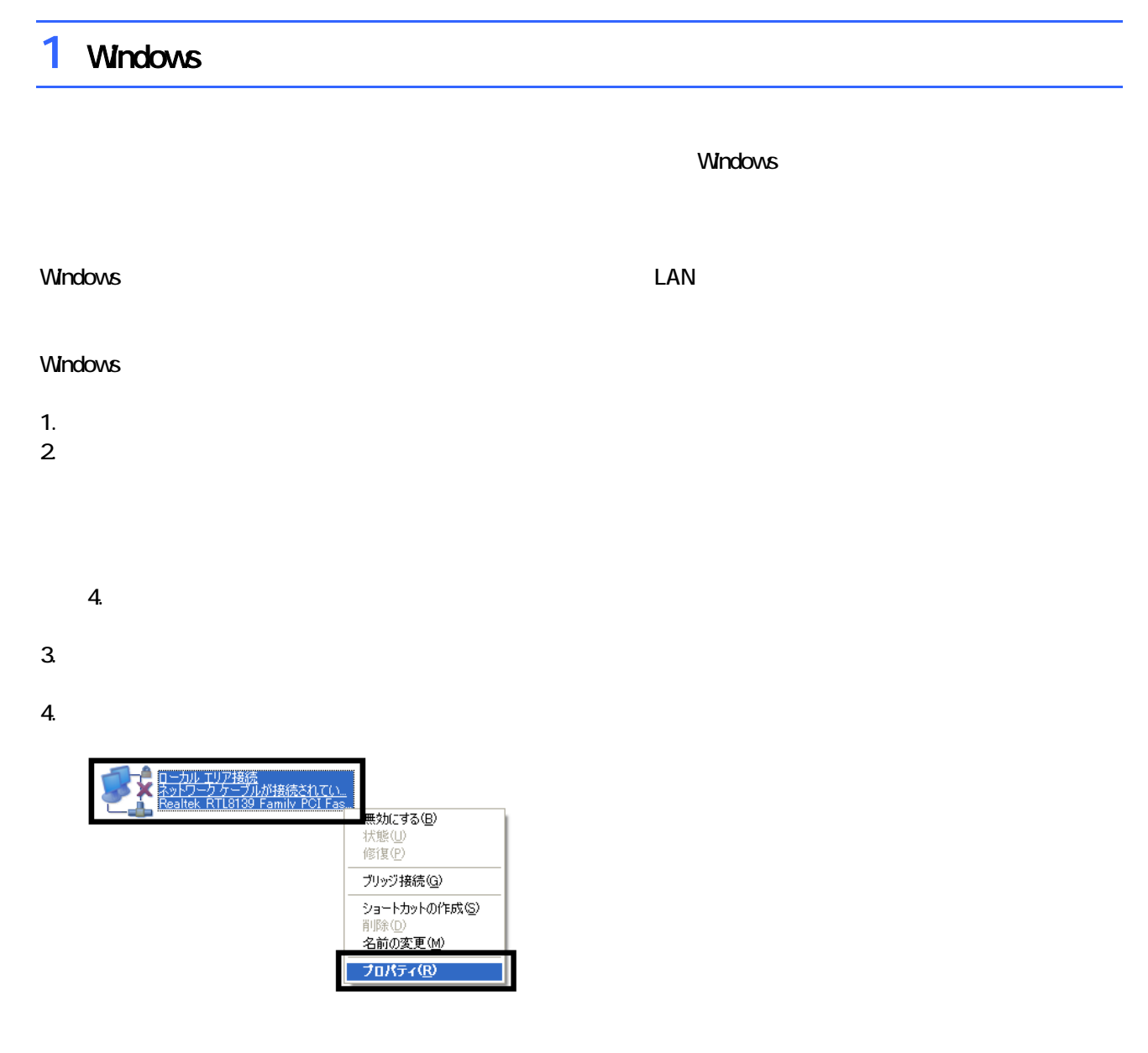

 $\mathbf 6$ 

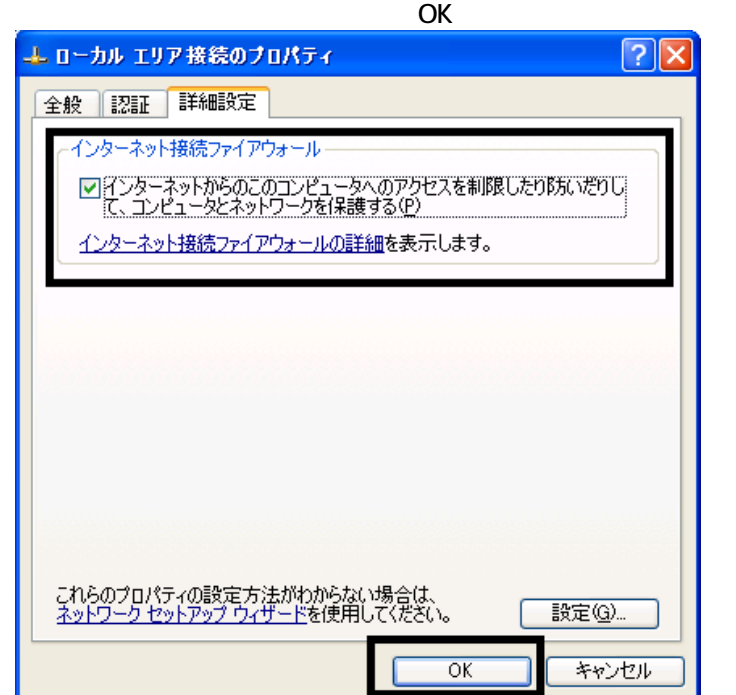

7.  $\times$ 

Windows Windows Update

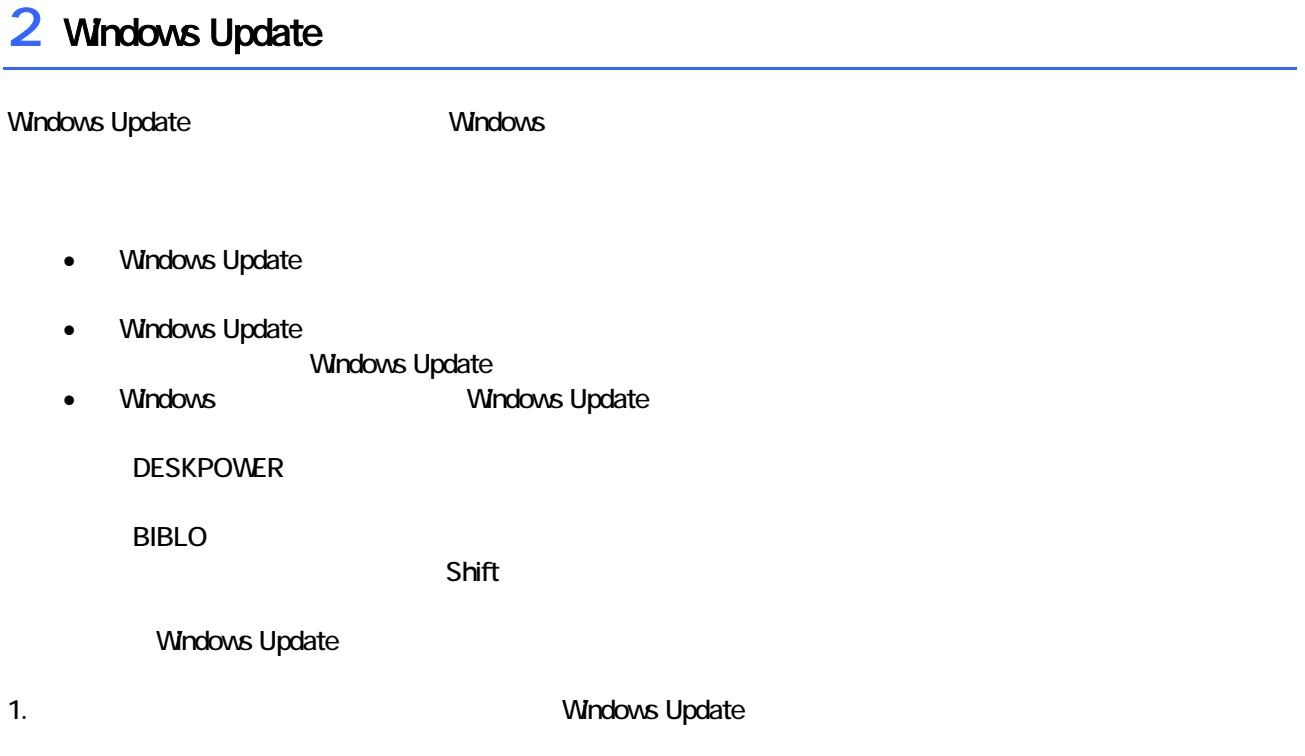

# 2. Internet Explorer

Mcrosoft Windows Component Publisher

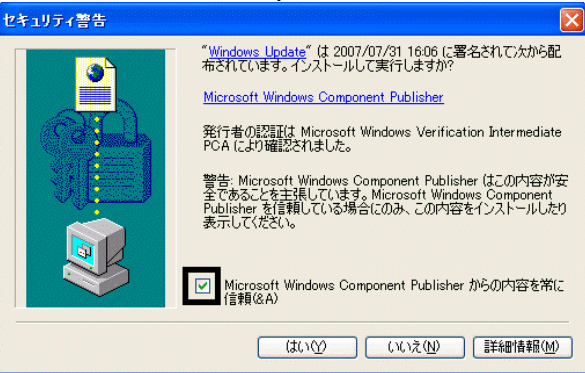

# $3.$

# 4. **Windows Update**

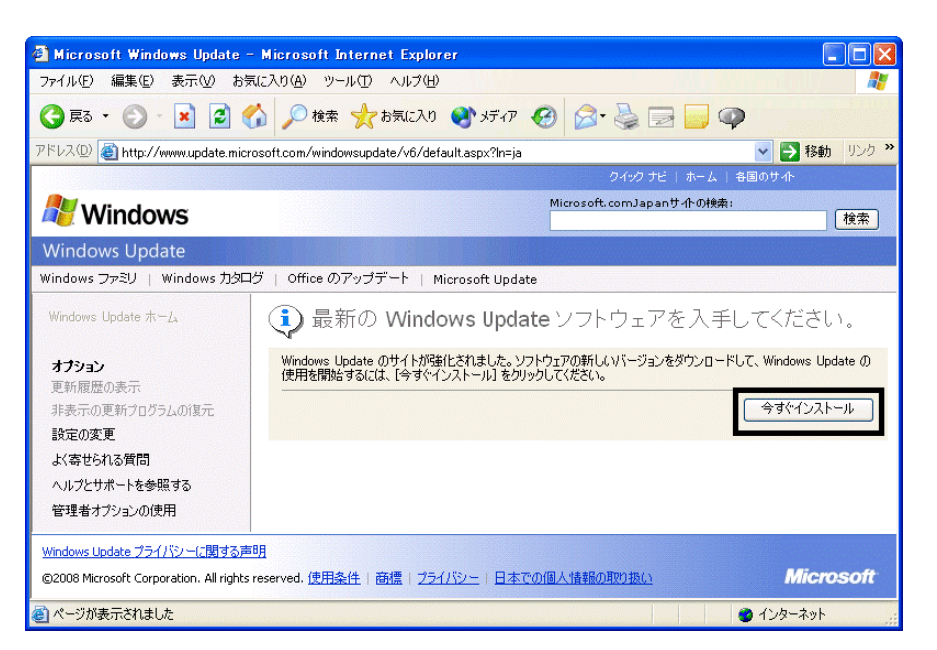

# 5. Update Support The Windows Update

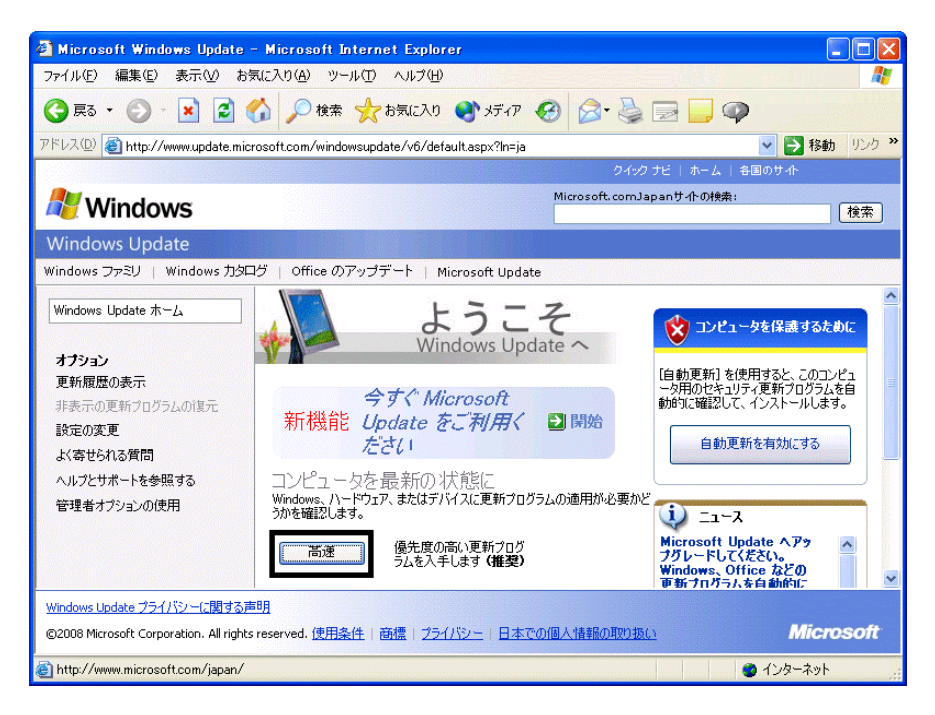

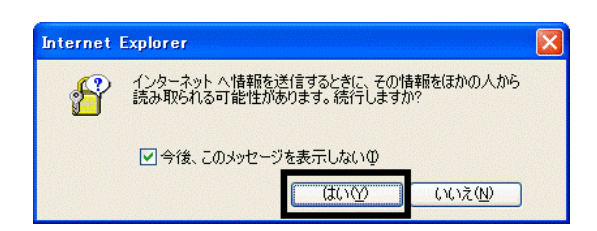

#### 7. Windows Update

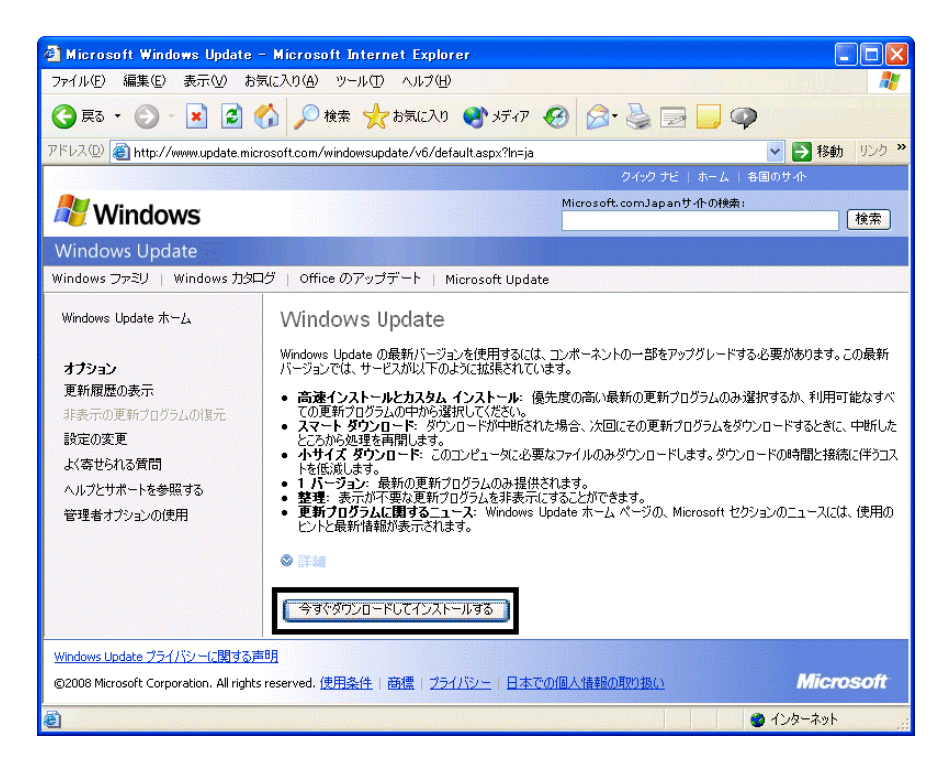

 $8.$ 

9.  $\overline{9}$ 

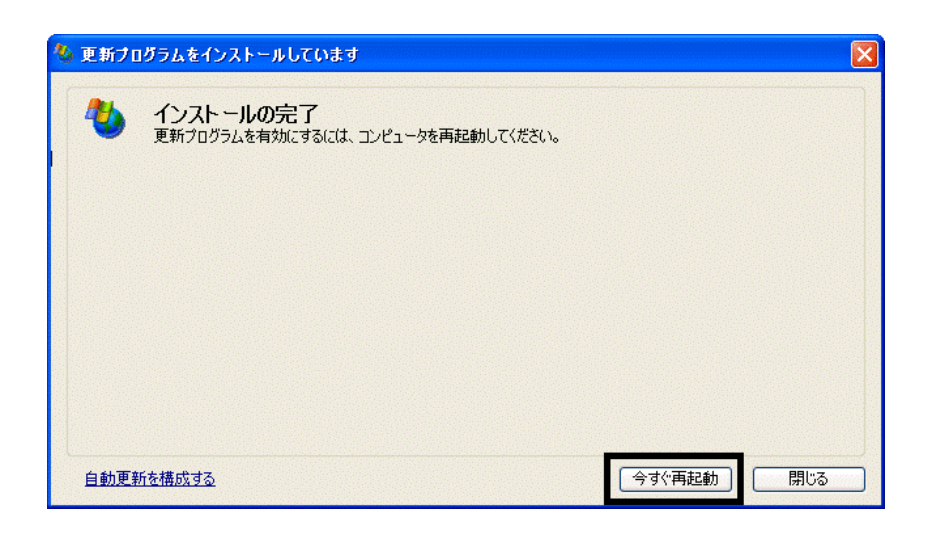

11. Internet Explorer Windows Update

10. Natural + The Second + The Second + The Second + The Second + The Second + The Second + The Second + The Second + The Second + The Second + The Second + The Second + The Second + The Second + The Second + The Second +

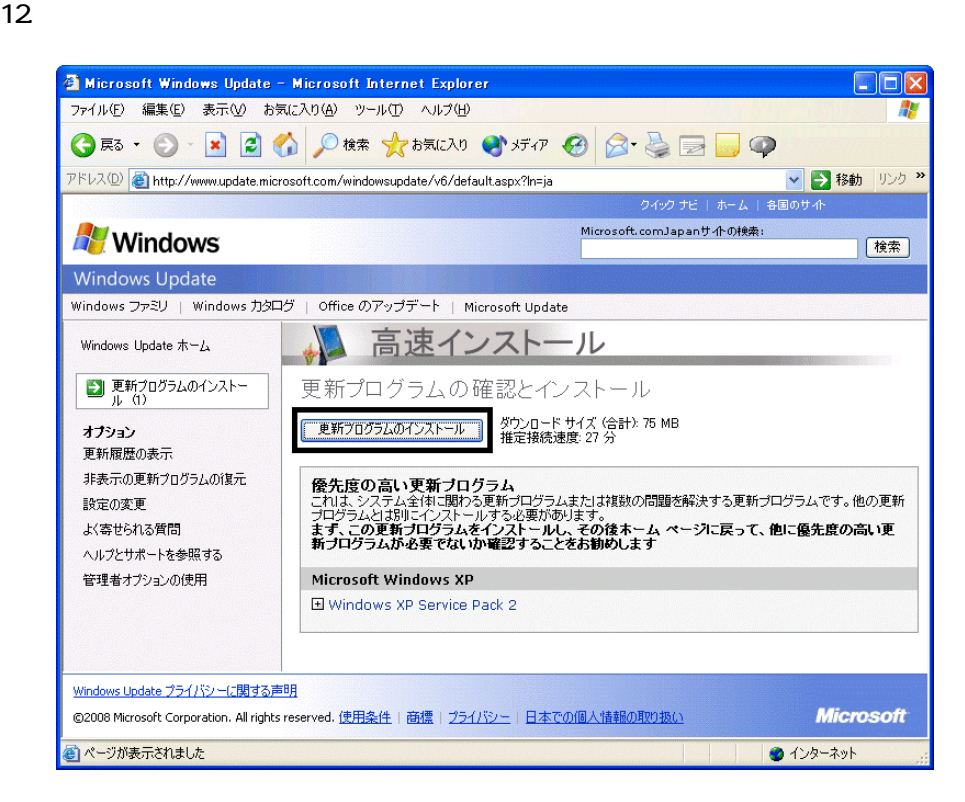

 $13 \hspace{1.5cm} 1/1$ 

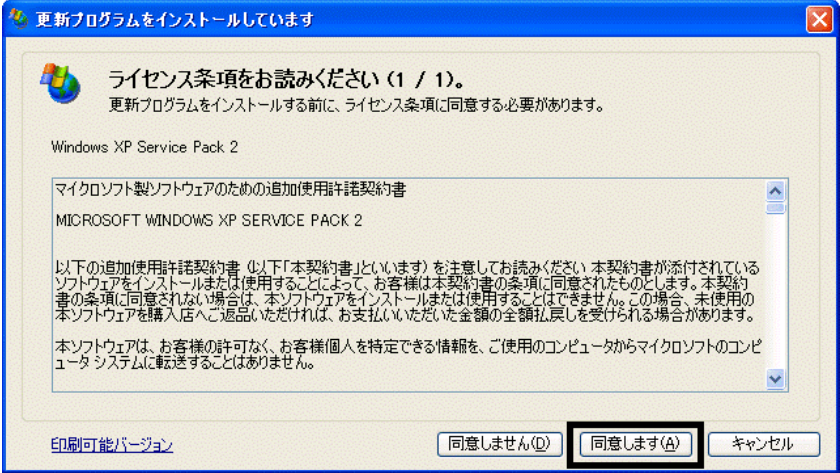

## 15. Windows XP Service Pack 2

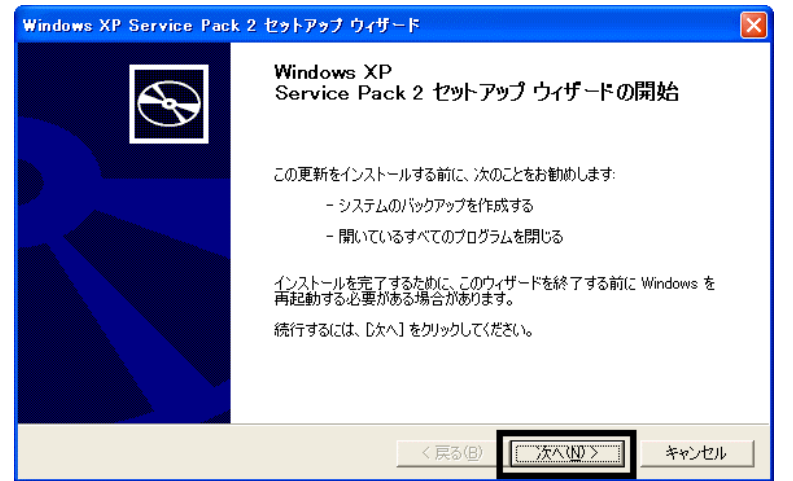

 $16$ 

 $17.$ 

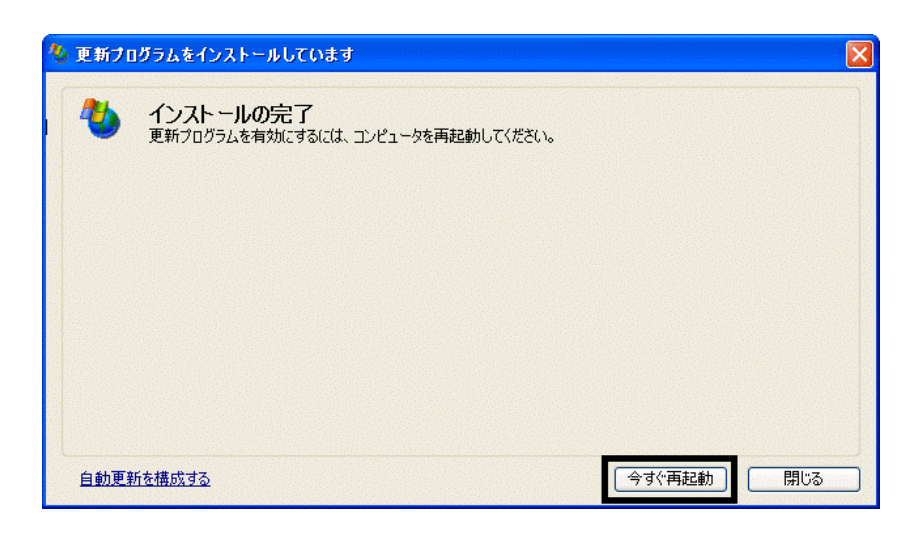

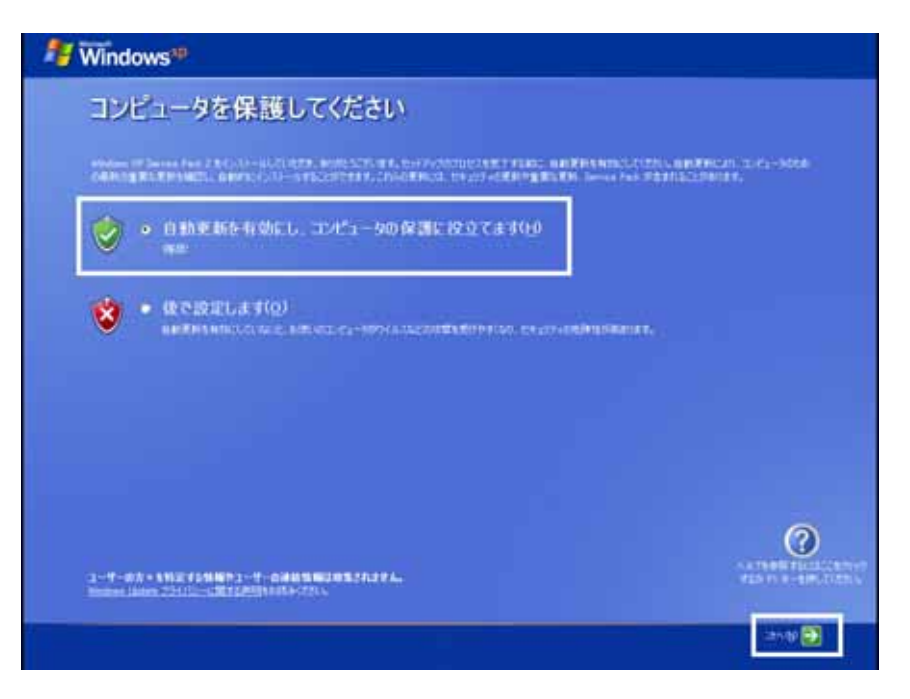

## 19. Windows

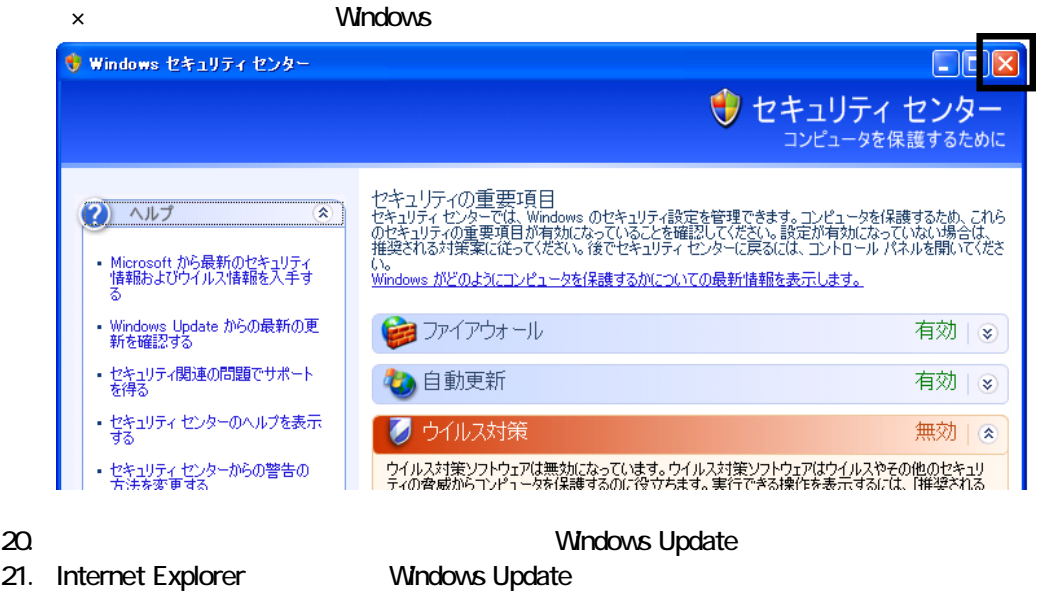

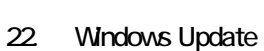

 $23.$ 

 $24.$ 

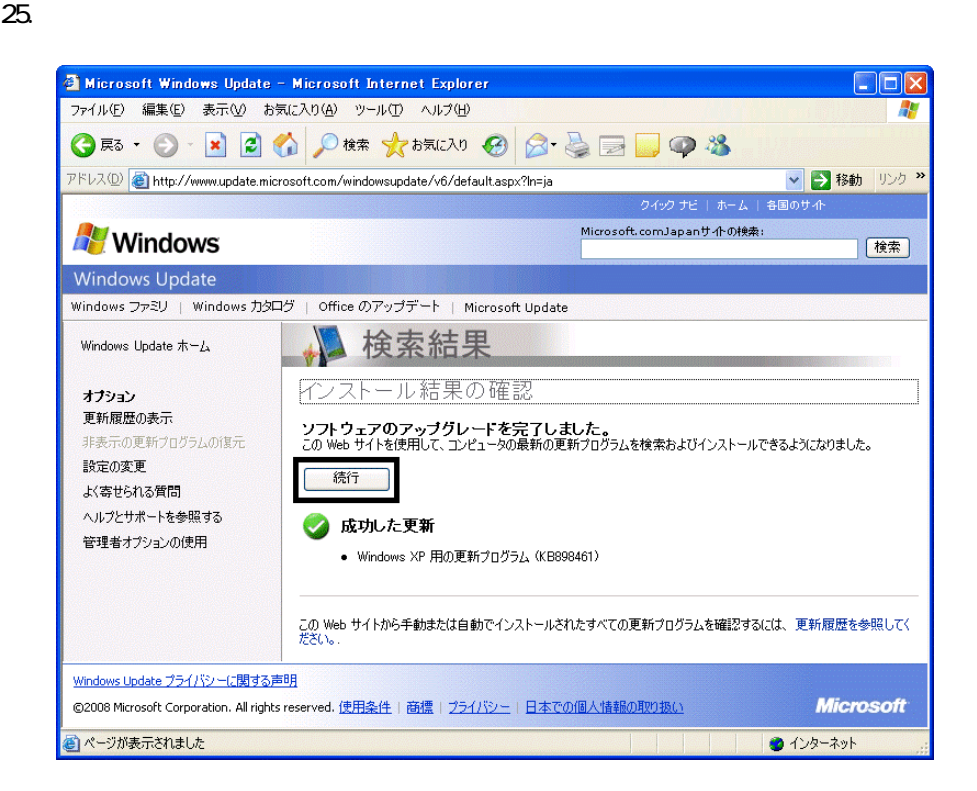

#### $27.$   $1/1$

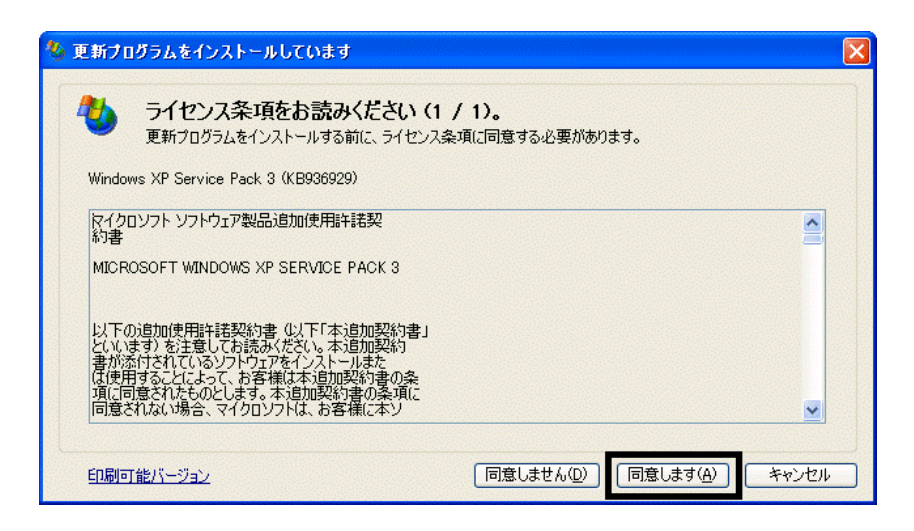

 $28.$ 

 $29.$ 

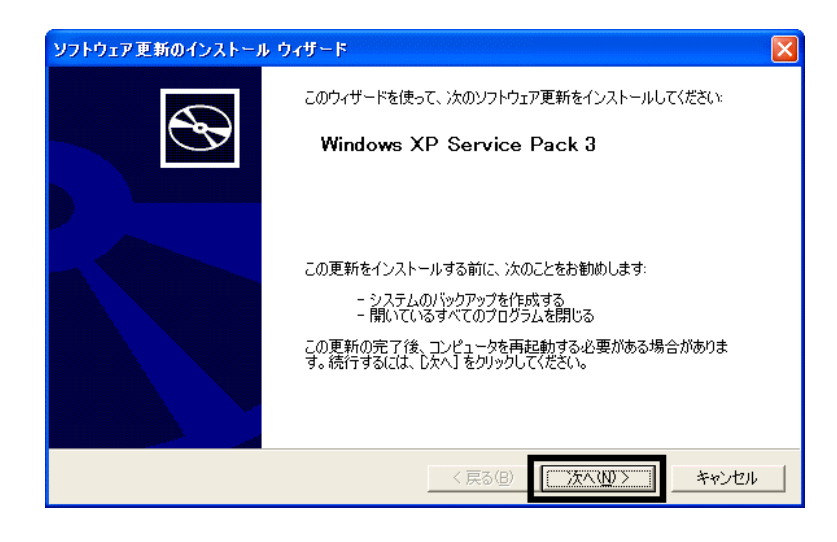

 $30.$ 

 $31.$ 

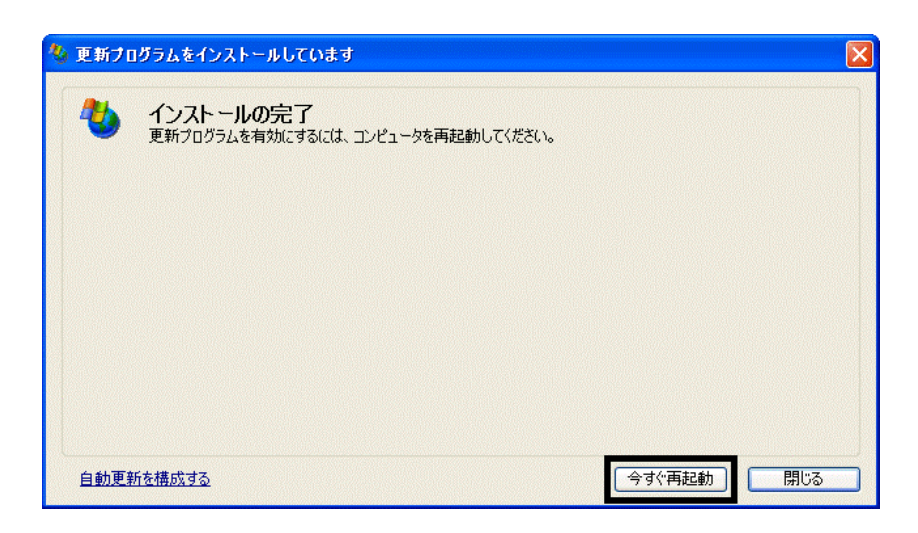

32. Nindows Update

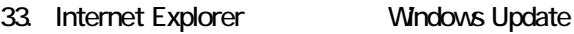

 $35.$   $1/1$ 

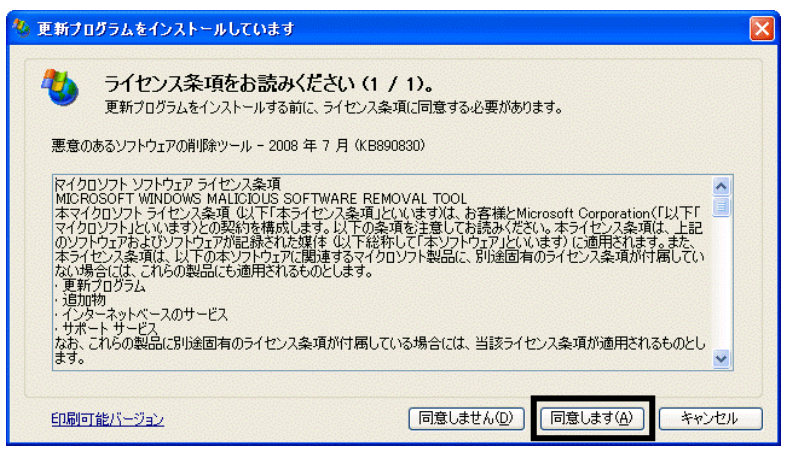

## $36.$

37. Internet Explorer 7

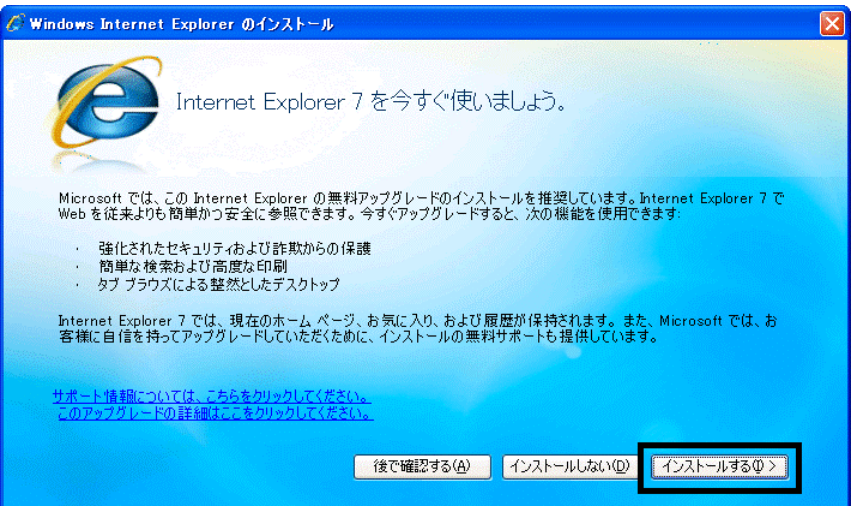

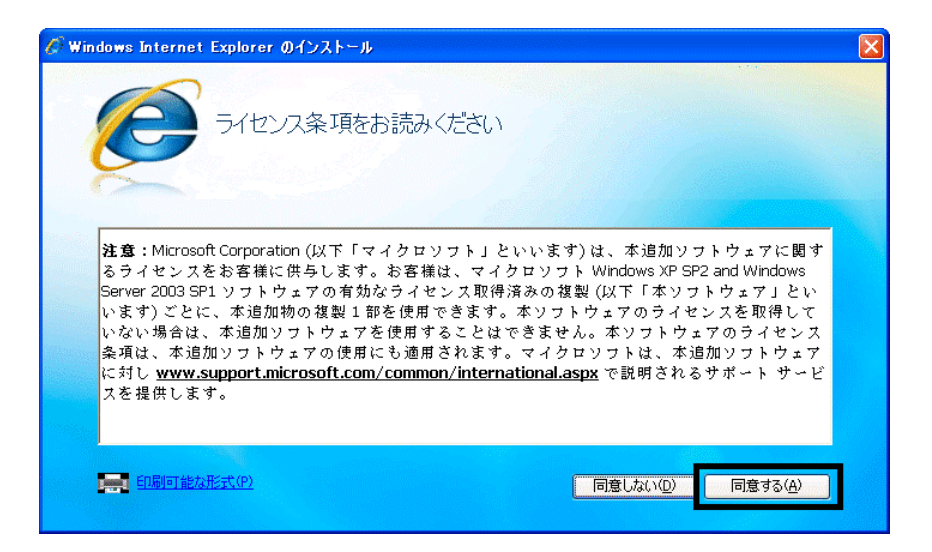

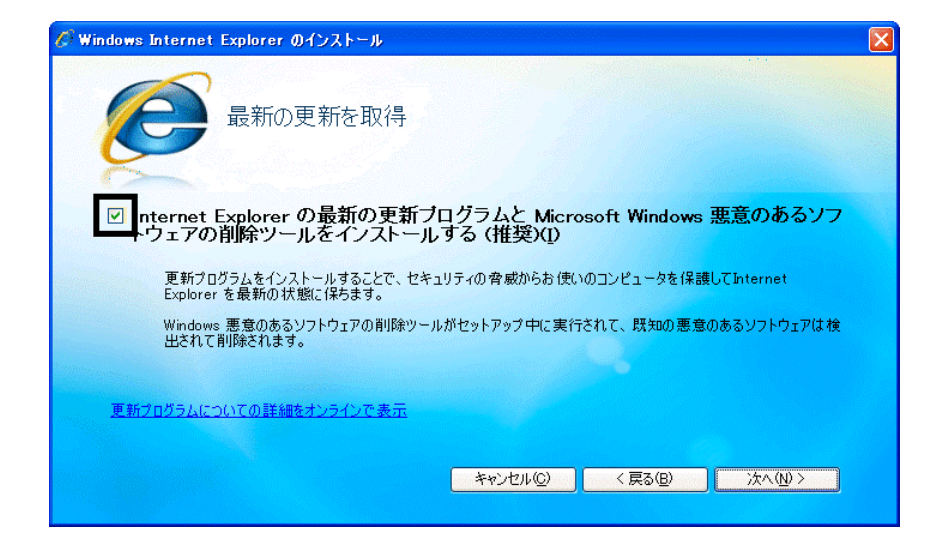

41. Windows Internet Explorer 7 The Mindows of the Explorer 7 The Research  $\ldots$ 

## $42.$

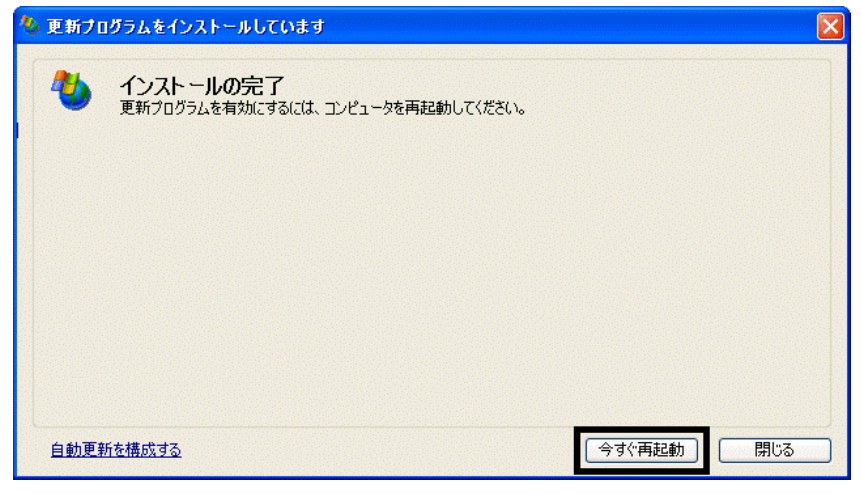

44. Internet Explorer Windows Update

43. The contract of the contract of the contract of the contract of the contract of the contract of the contract of the contract of the contract of the contract of the contract of the contract of the contract of the contra

#### **Windows Update**

#### **Windows Update**

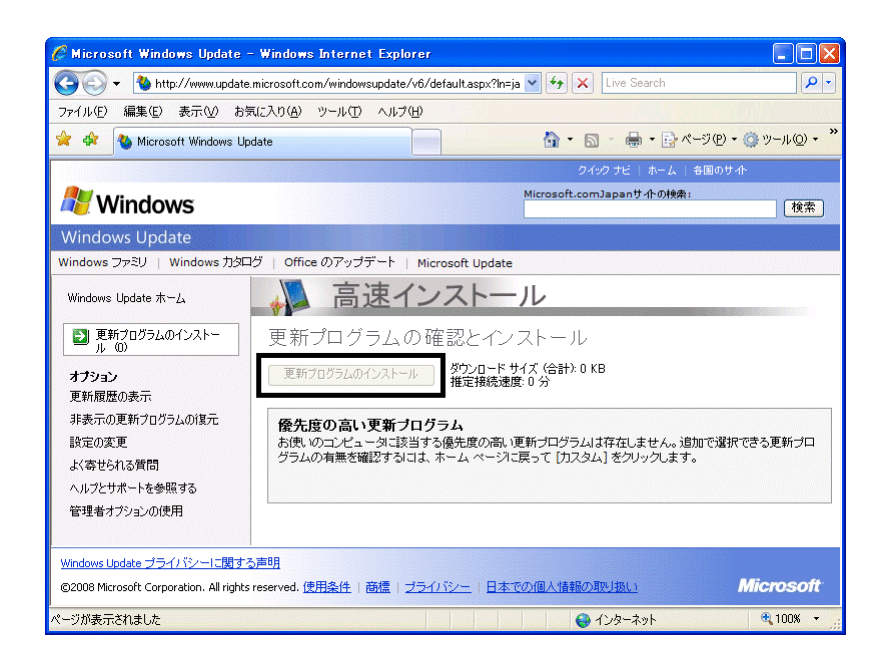

46. x Internet Explorer

- $\bullet$
- 周辺機器の再接続
- $\bullet$

Office XP Personal Word Excel

Office XP Personal 2-4

Windows XP Service Pack 2 Windows XP Service Pack 3

FMV AzbyClub

Mcrosoft(R) Windows(R) XP Service Pack 2 http://azby.fmworld.net/support/win/xp/sp2/index.html

Microsoft Windows XP Service Pack 3 http://azby.fmworld.net/support/win/xp/sp3/index.html